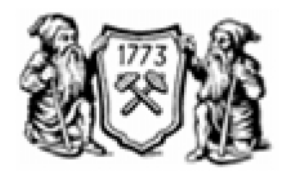

« национальный минеральный минеральный минеральный минеральный минеральный минеральный минеральный минеральный минеральный минеральный минеральный минеральный минеральный минеральный минеральный минеральный минеральный м афедра «Системного анализа и управления»

**«Организация функционирования локальной вычислительной сети на базе Windows Server 2003»** 

 $220400.62$  «

Санкт - Петербург 2012 г.

#### 681.5

Windows Server 2003:  $220400.62$  «  $\qquad \qquad$  ,  $\qquad \qquad$  , формы обучения специальности 220400.62 «Управление в технических системах» / Сост. А.Л. Ляшенко, от произведении с произведений горный горный горный горный горный горный горный горный горный горный горный го<br>В соответственность произведения с произведений горный горный горный горный горный горный горный горный горный Утверждено: зав. каф. САУ, до 1991 года в селото на селото на селото на селото на селото на селото на селото на селото на Рецензенты: Першин И.М. (СКФУ) д.т.н., профессор;  $\hspace{.1cm} \ldots ($  ,  $)$   $\ldots$  ,  $\hspace{.1cm}$  ;

Windows 2003 Server.  $\blacksquare$ 

обуч $\mathbb{R}^3$ 

 $\odot$ 

2012.

университет Горный,

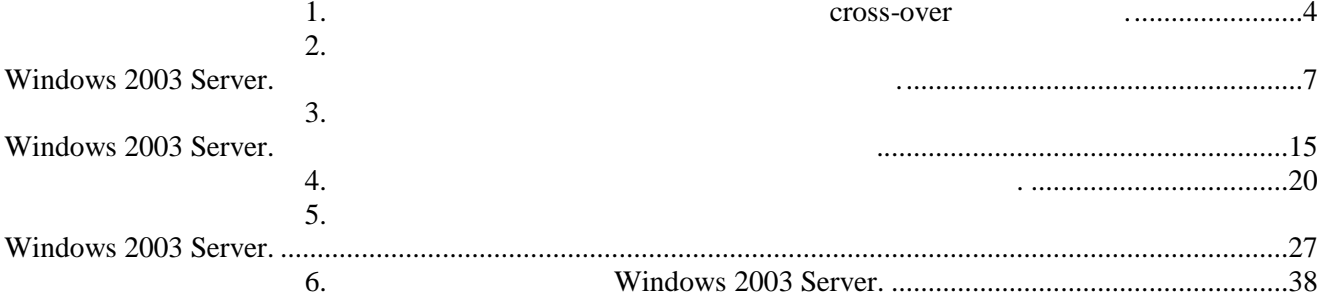

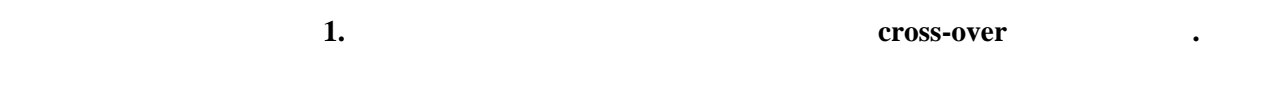

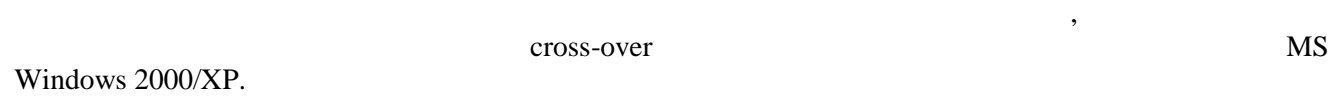

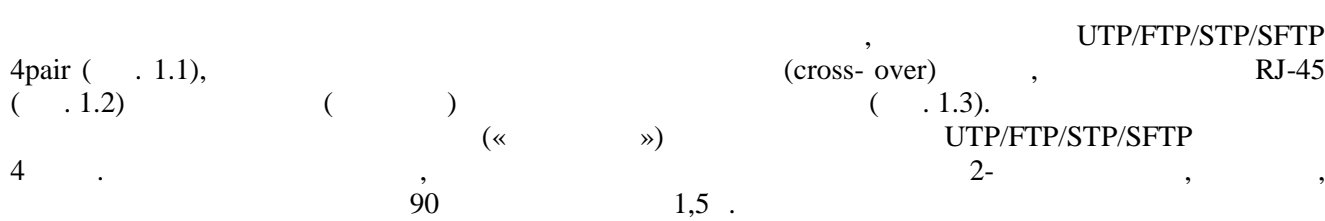

установленные и настроенные карты в сетевые карты в сетевые карты в сетевиси и на сетевой компьютерах, сетевые к<br>В сетевиси в сетевиси кабель и на сетевиси кабель и на сетевиси кабель и на сетевиси кабель и сетевиси и сет Используется обычный кабель («витая пара») для локальных сетей UTP/FTP/STP/SFTP имеющий

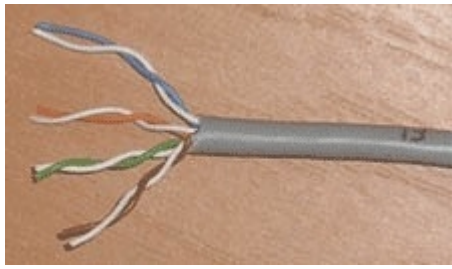

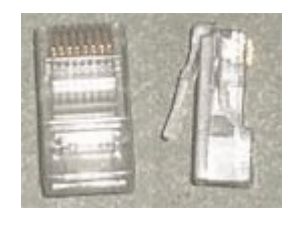

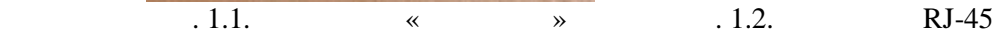

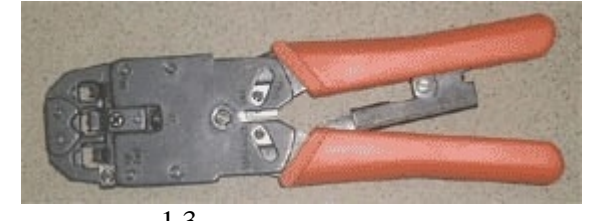

 $\overline{.1.3.}$ 

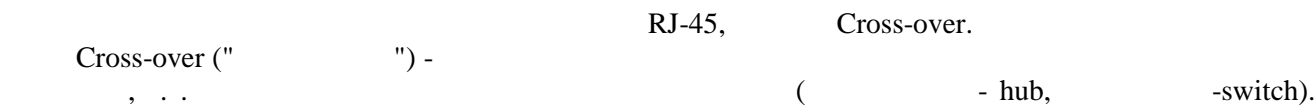

Таким образом, возможно подключить только два компьютера одновременно. Для подключения трех и более компьютеров потребуется дополнительное сетевое оборудование.

1 БЕЛО-ОРАНЖЕВЫЙ  $\frac{1}{\sqrt{2}}$ 5 БЕЛО-СИНИЙ 7 БЕЛО-

Straight-through (networks).  $\frac{1}{2}$ ,  $\frac{1}{2}$ ,  $\frac{1}{2}$ ,  $\frac{2}{2}$ ,  $\frac{3}{3}$  $1 - 1$ ,  $2-2$ ,  $3-3$   $1$ ,  $2-2$ ,  $3-3$ Используется для различных видов соединений (компьютер - концентратор, компьютер -  $\Delta \text{DSL/ISDN/}$  ( TIA/EIA-568B,  $\ldots$  2.4):  $(2.4)$ :

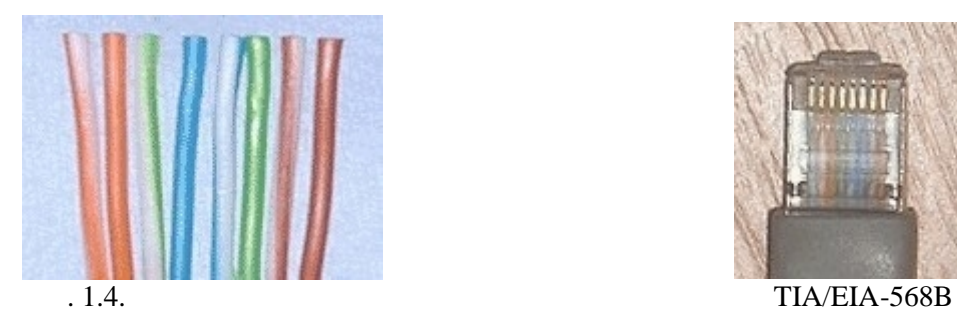

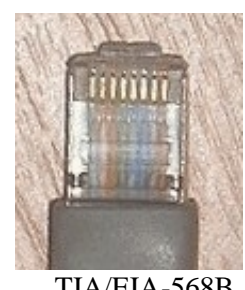

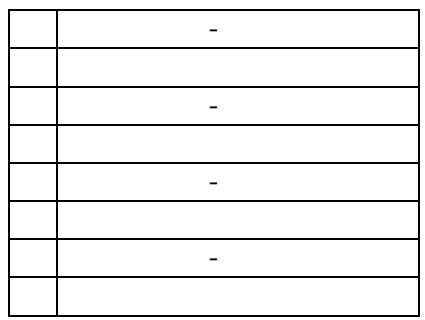

операционной системы. В "Панель управления" выбираем ярлык "Сетевые подключения" выбираем ярлык "Сетевые подкл<br>В "Панель управления" выбираем ярлык "Сетевые подключения" и выбираем ярлык "Сетевые подключения" и выбираем я появившемся окне находим ярлык "Подключение по локальной сети", запускаем его и устанавливаем следующие параметры: На закладке "Общие" в списке "Отмеченные компоненты используются этим подключением:" "Internet Protocol (TCP/IP)" "

С другой стороны проводники должны быть расположены в другом порядке:

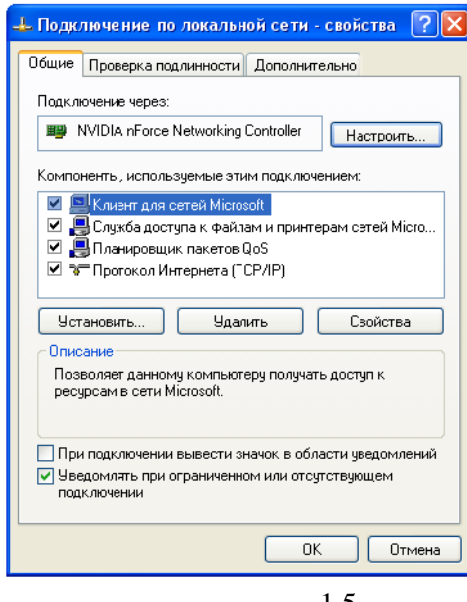

 $.1.5$ 

 $\mbox{TCP/IP}$  выбираем "Использовать так и при такие так и при такие так и при такие так и при такие так и при так и при так и при так и при так и при так и при так и при так и при так и при так и при так и при так и при так

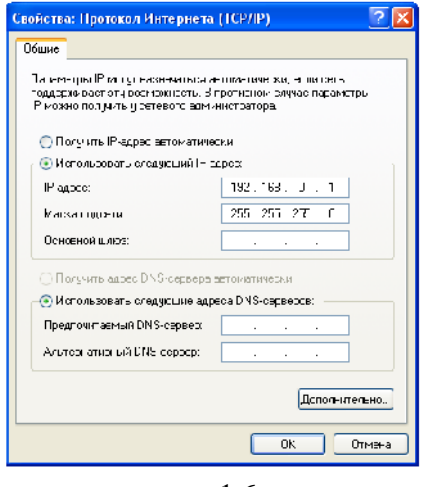

Рис.1.6

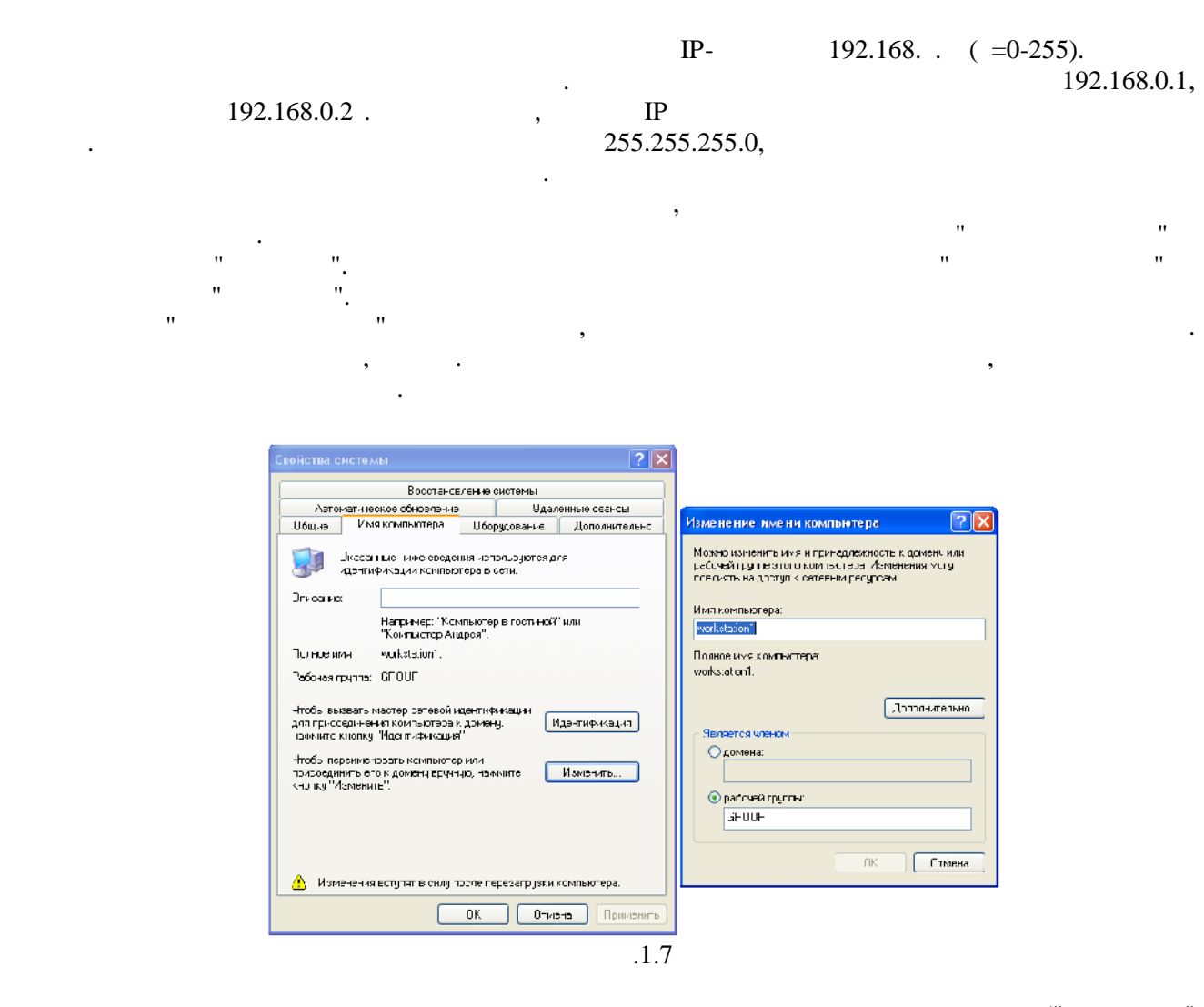

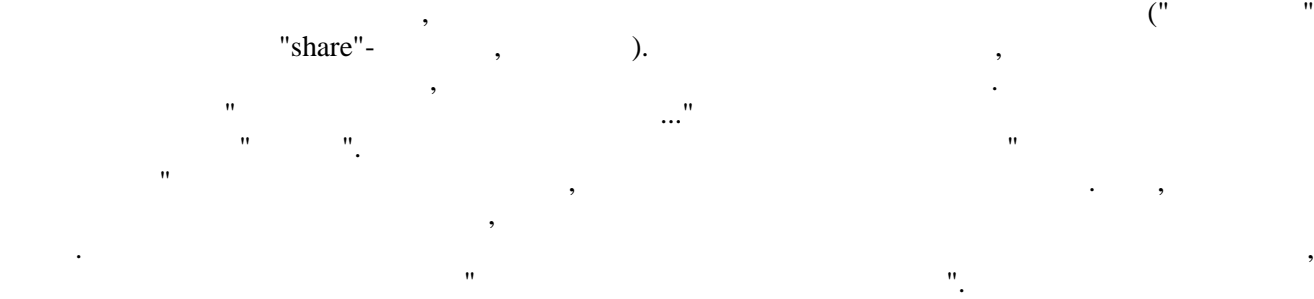

необходимые для программно-аппаратного объединения компьютеров последством страна компьютеров последством страна кабеля в страна в страна в страна в страна в страна в страна в страна в страна в страна в страна в страна в

#### **Лабораторная работа №2. Организация функционирования ЛВС на базе операционной системы Windows 2003 Server.**

уточните у преподавателя.

сеть.

 $(\Box)$ Windows 2003 Server ADS (Active Directory Services), DNS (Domain Name Server), DHCP (Dynamic Host Configuration Protocol). (Domain Controller).

Вывод. В результате проделанной лабораторной работы были получены практические навыки,

**Ход работы:**

Запустите VMWare Workstantion. И выберите «New Virtual Machine»

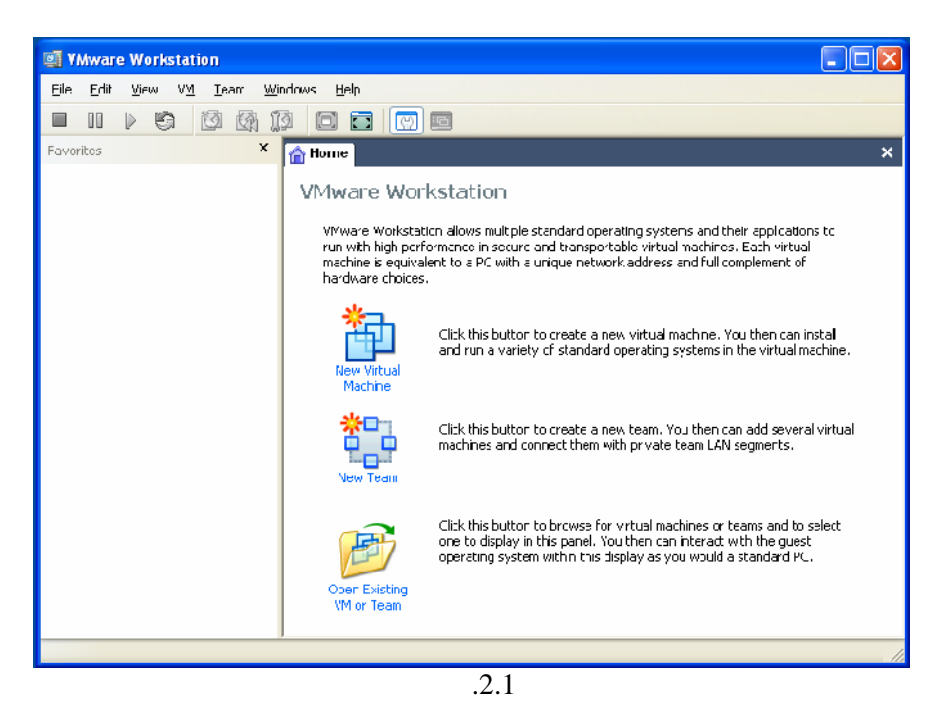

 $\langle \langle \rangle$  . Have  $\langle \langle \rangle$  and  $\langle \rangle$  we have  $\langle \rangle$ .

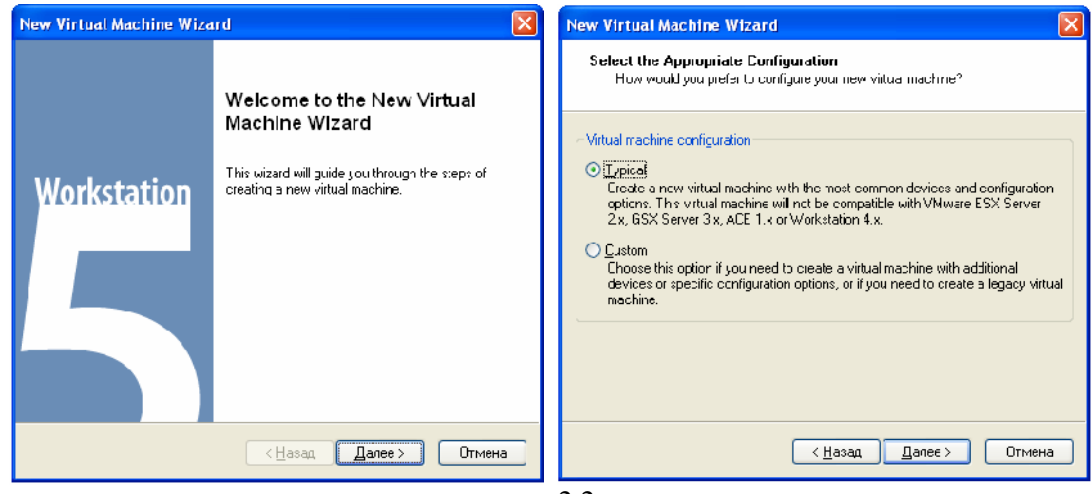

#### в и верхийский системы .<br>В нашем случае «Microsoft Windows»

#### «Windows 2003 Server Standard Edition».

машины.

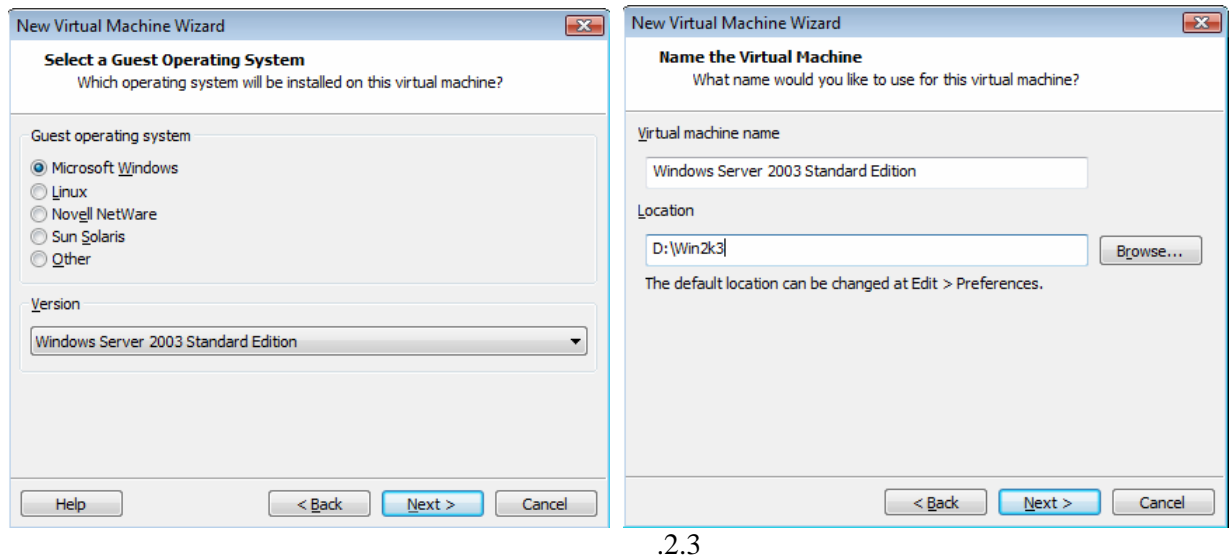

: Bridged mode, NAT

Host Only. Bridged mode

сеть на одном компьютере.

хост-машины, на котором виртуальная машина самостоятельно устанавливает или получает через DHCP собственные сетевые параметры - такие как IP-адрес, маршрутизатор по умолчанию и тому  $NAT$ 

Выбираем тип сетевого соединения для виртуальной машины.

Выбираем расположение образов операционной системы.

NAT is not seen that the set of the set of the set of the set of the set of the set of the set of the set of the set of the set of the set of the set of the set of the set of the set of the set of the set of the set of th видины, полученный по встроительному в NAT DHCP, в мо протокол подменяется на адрес хост-машины.  $\gamma$  m Host Only  $\gamma$  ,  $\gamma$  ,  $($  вым  $V<sub>M</sub>$ ), которой сетевая карточка сетевая карточка VM), к которой  $V<sub>M</sub>$ 

подключается наша ВМ, образуя с хост-машиной маленький маленький маленький маленький маленький маленький мален<br>В 1990 году подселка в 1990 году подсетив маленький маленький маленький маленький маленький маленький маленьки

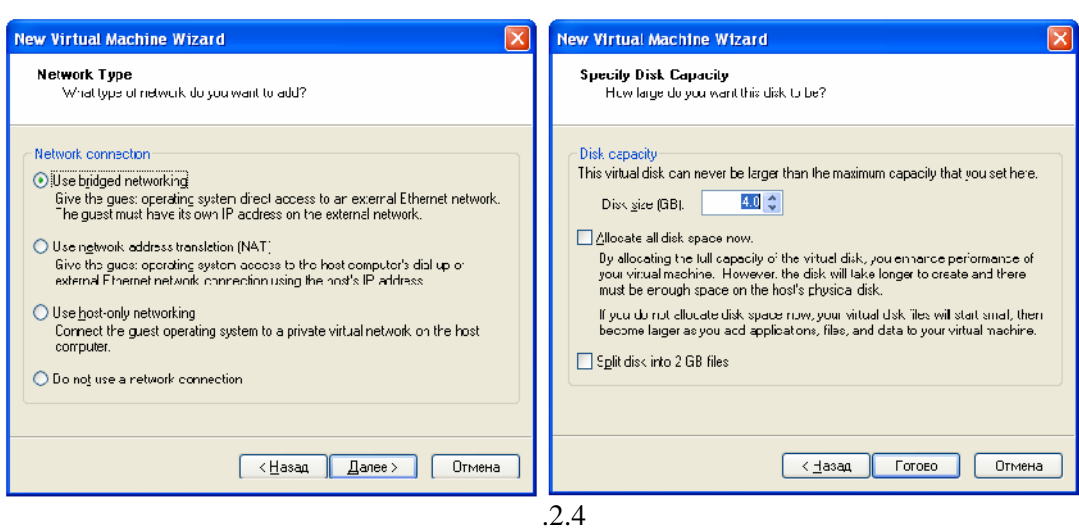

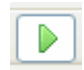

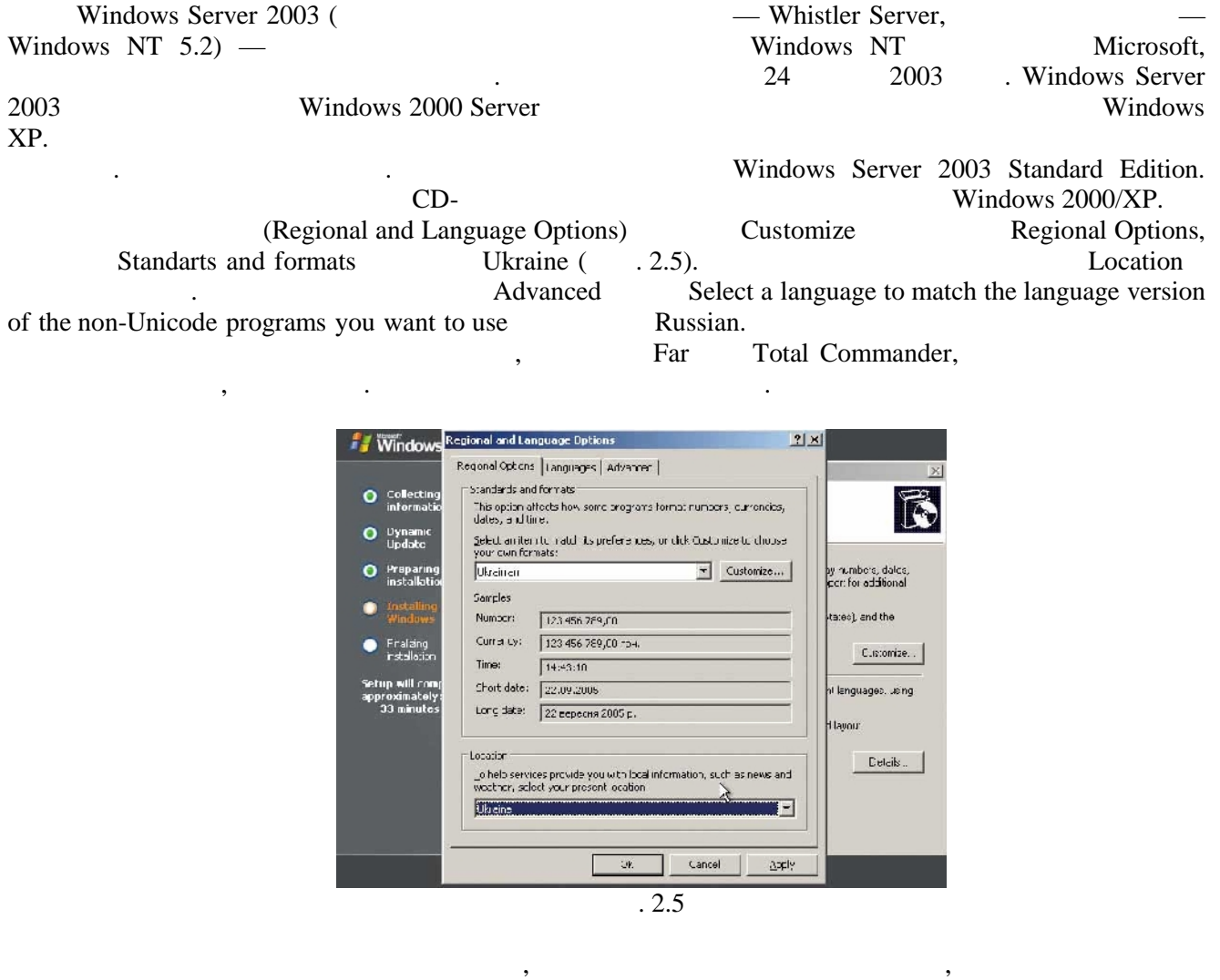

The results of the server) (Chicensing Modes), Figure 8. Figure 8. Figure 8. (Per Server) (Per Server) (Per Server) (Per device or Per User) (

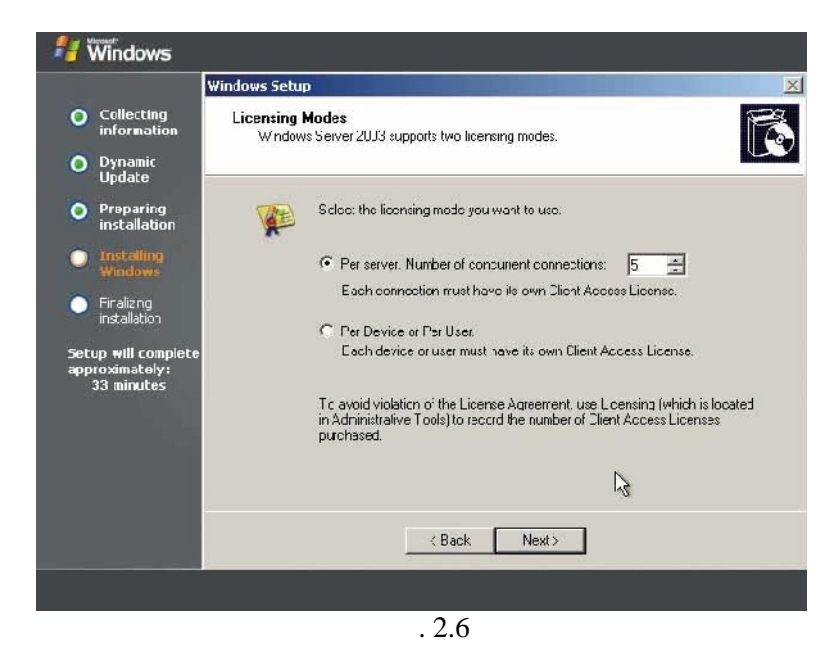

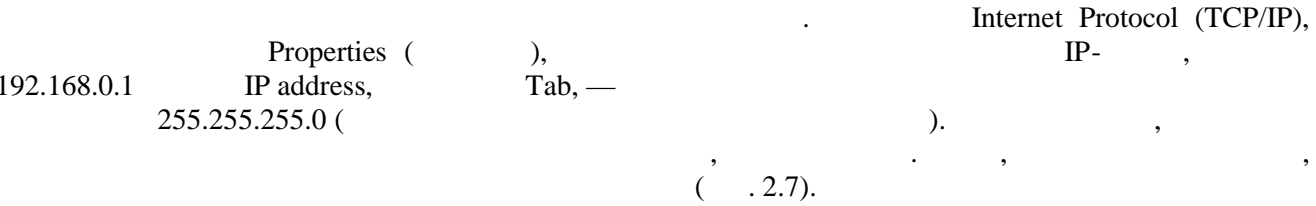

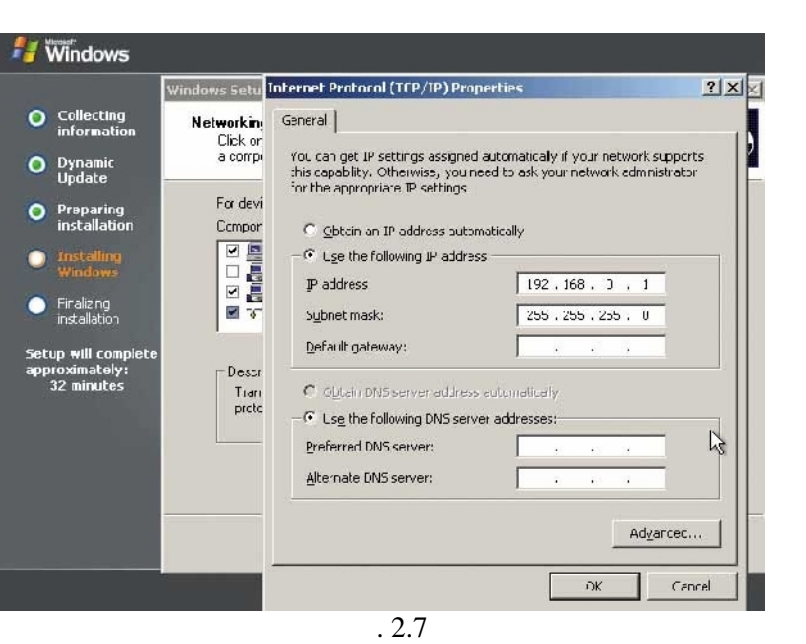

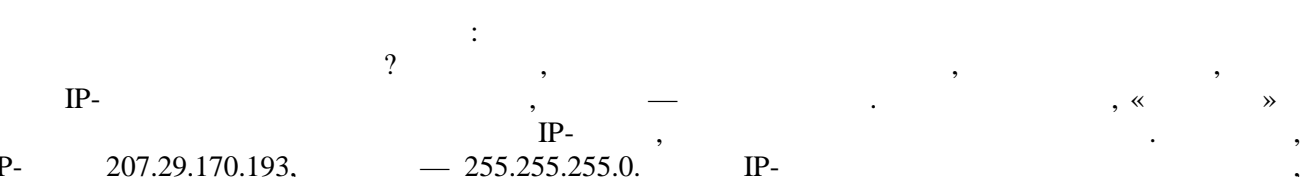

 $IP-$ 207.29.170.193,  $-255.255.255.0$ 11001111.11011011.10101010.11000001 11111111.11111111.11111111.00000000.  $\ddot{\phantom{a}}$  $, \, \langle$  $\rightarrow$  $,$ 8

,  $IP-$ ANDing  $IP-$ **ANDing**  $IP \ddot{\cdot}$  $1.$ 1,  $-0.$ 

Domain Name Server (  $\text{IP-}$ , DNS  $\overline{?}$  $IP-$ DNS.

Windows 2003 Server  $(Start) >$ (Manage  $\overline{\phantom{a}}$ Your Server).

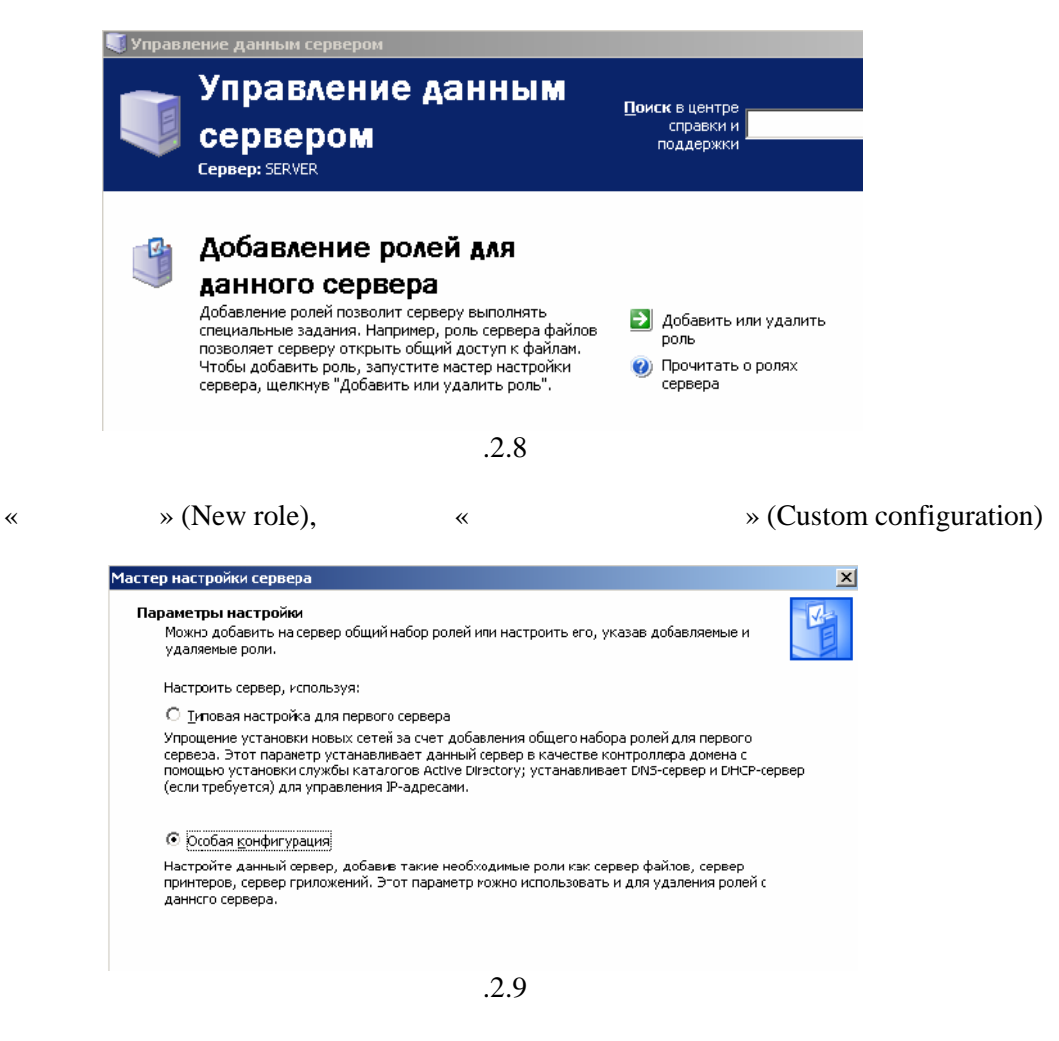

« » Domain Controller (Active Directory)

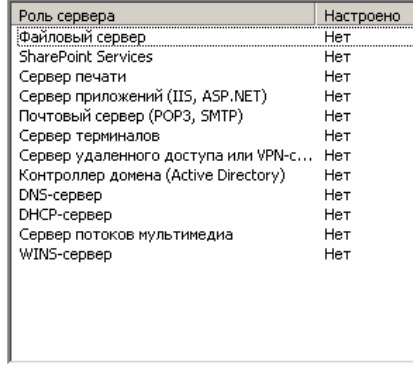

 $.2.10$ 

(Domain controller for new domain).

: «  $\rightarrow$  (Domain in new forest)

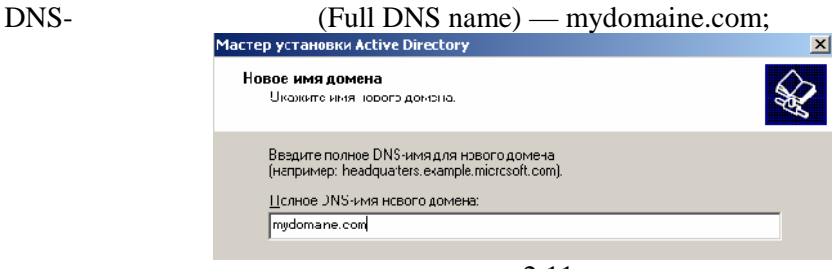

Рис.2.11

NetBIOS name — MYDOMAINE;

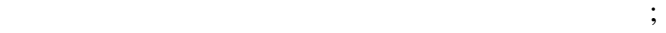

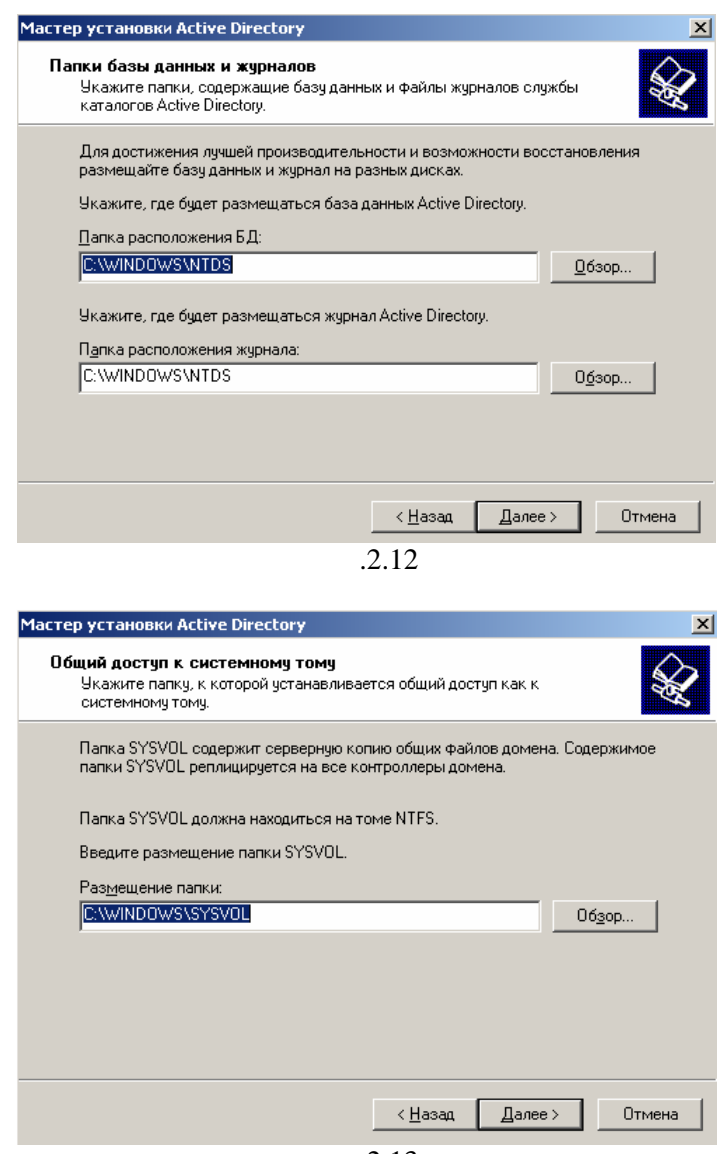

Рис.2.13

exterm windows 2000 Windows Server 2003» (Permissions compatible with Windows 2000 or Windows Server 2003 operation systems)

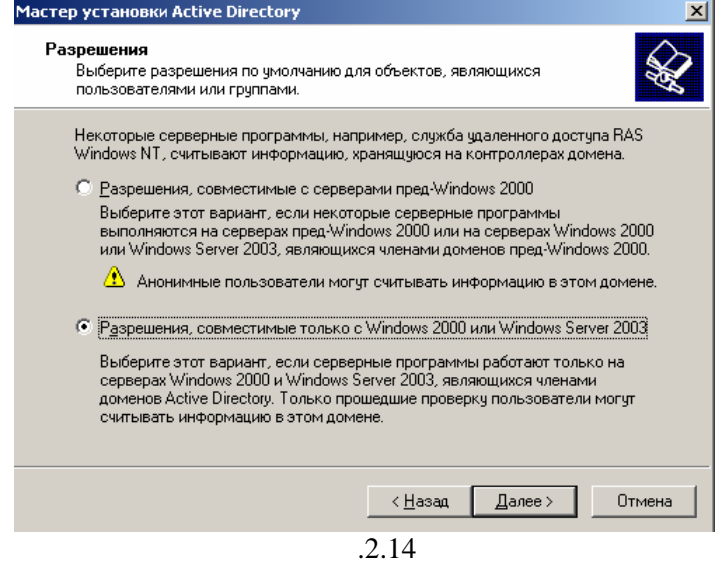

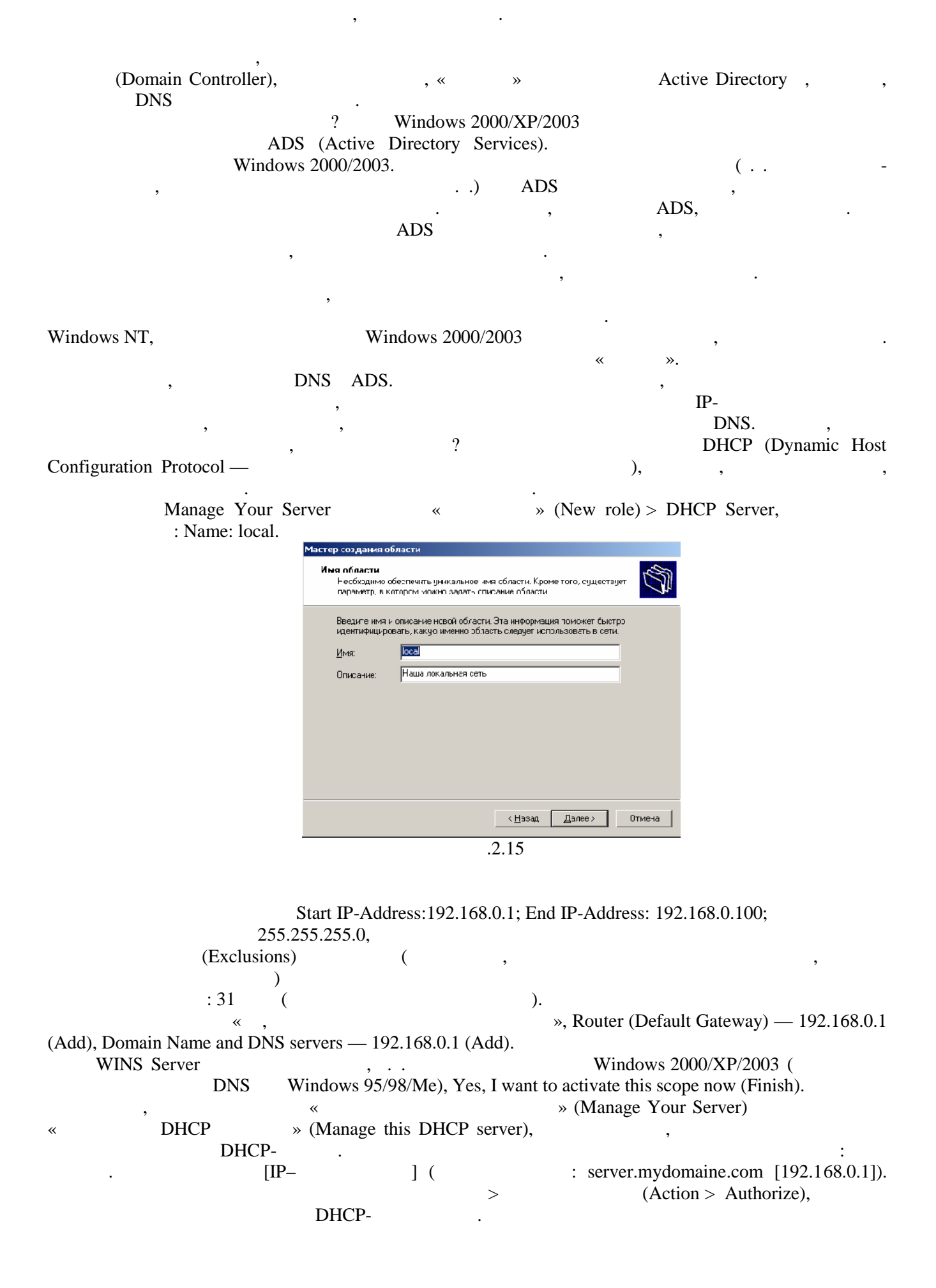

#### **VMWare**

взаимодействие сервера с клиентами. В клиентами. В качестве клиента возыменно установленный образовленный обра<br>В качестве клиентами образования образования образования образования образования образования образования образ

 $\sim$  8  $\times$  9  $\times$  9  $\times$ 

«Windows XP».

Выполним следующие действия:

домен.

Off).

(Team). File>New>Team.  $(Server 2003$  XP)

 $\mathbf{z}$ **Team Settings** Connections Virtual Machines LAN Segments Options  $LAN 1$ Virtual Machine Adapter Bridged **NAT** Host-... Custom Windows Server ... Network ... ☑  $\Box$  $\Box$  $\Box$ Windows XP Prof... Network ...  $\Box$  $\blacktriangledown$  $\Box$  $\Box$  $.2.16$ на клиентском компьютере выбираем  $>$  Сет $>$  Сет $>$ кликаем правой мыши на Подключение по локальной сети, выбираем Свойства, затем Свойства, за тем свойства, за т<br>В сети, выбираем Свойства, затем Свойства, за тем свойства, за тем свойства, за тем свойства, за тем свойства,  $(TCP/IP)$ ,  $IP-$ 00K40Y  $O:$ шно $|$ Подило итычерез .<br>Свойства: Протокол Интернета [ТСР/IР]  $|2|$ 22 Agamep PLI Fost Ethernet is on Сбд.-е $\vert$ Параметры IP молут нарначаться автоматически, если сеть<br>поддерживает эту возможность. В противном случае параметрь<br>1P можно получить у свтевого администратора <u>С</u> межные компоненты но ольз јо<br>———————————————————— コミュニュ Nerger School School School School School School School School School School School School School School<br>コミュルの<br>コミュニュール School School School School School School School School School School School School School .<br>• Поли иты Р-адрес автоматически -<br>С. Использова в эледующий Р-ад P-34181  $\frac{\mathsf{y}_{\mathsf{Q} \mid \mathsf{HIGM}(k), \dots} \mathsf{y}_{\mathsf{Q} \mid \mathsf{HIGM}}}{\mathsf{y}_{\mathsf{HIGM}(k)}}$ .<br>Маска подетни г - посание<br>| ретокол IU-ЛР - стандаетный постой, обеспечивающий связы из<br>| вса-индействующими сетями Основной шлюст ľ .<br>«По дни в эдно DNS сервериинственности -C. Использова в распред внемерной DNS-окрандск -<br>П Вывости отамо, подключения на .<br>Предпольтавивій ВМ 9 сервесії Г .<br>Альтерналівный DNS-сервер.  $\Gamma$ Дополнительно ... Official UK, Рис.2.17 далее правой кнопкой мыши по мыши по мыши по ихонке «Мой компьютер», выбираем  $\rightarrow$ компьютера > Изменить. В пункте «Является членом выбираем домена» и вводим выбранное имя (MYDOMAINE) OK. который имеет соответствующие права для подключения компьютера в домен. в Вивода Windows 2003 Server огромных технологий мировых технологий и это было лишь поверхностное ознакомление, на следующих технологий и э<br>В поверхностное ознакомление ознакомление ознакомление ознакомление ознакомление ознакомлением основностности занятиях мы изучим более детально возможности данной ОС. **Контрольные вопросы:** 1.  $\frac{1}{2}$ 2. DNS?  $3.$  DNS  $IP-$  ? 4. **DHCP?**<br>5.  $5.$ 

**Windows 2003 Server.** 

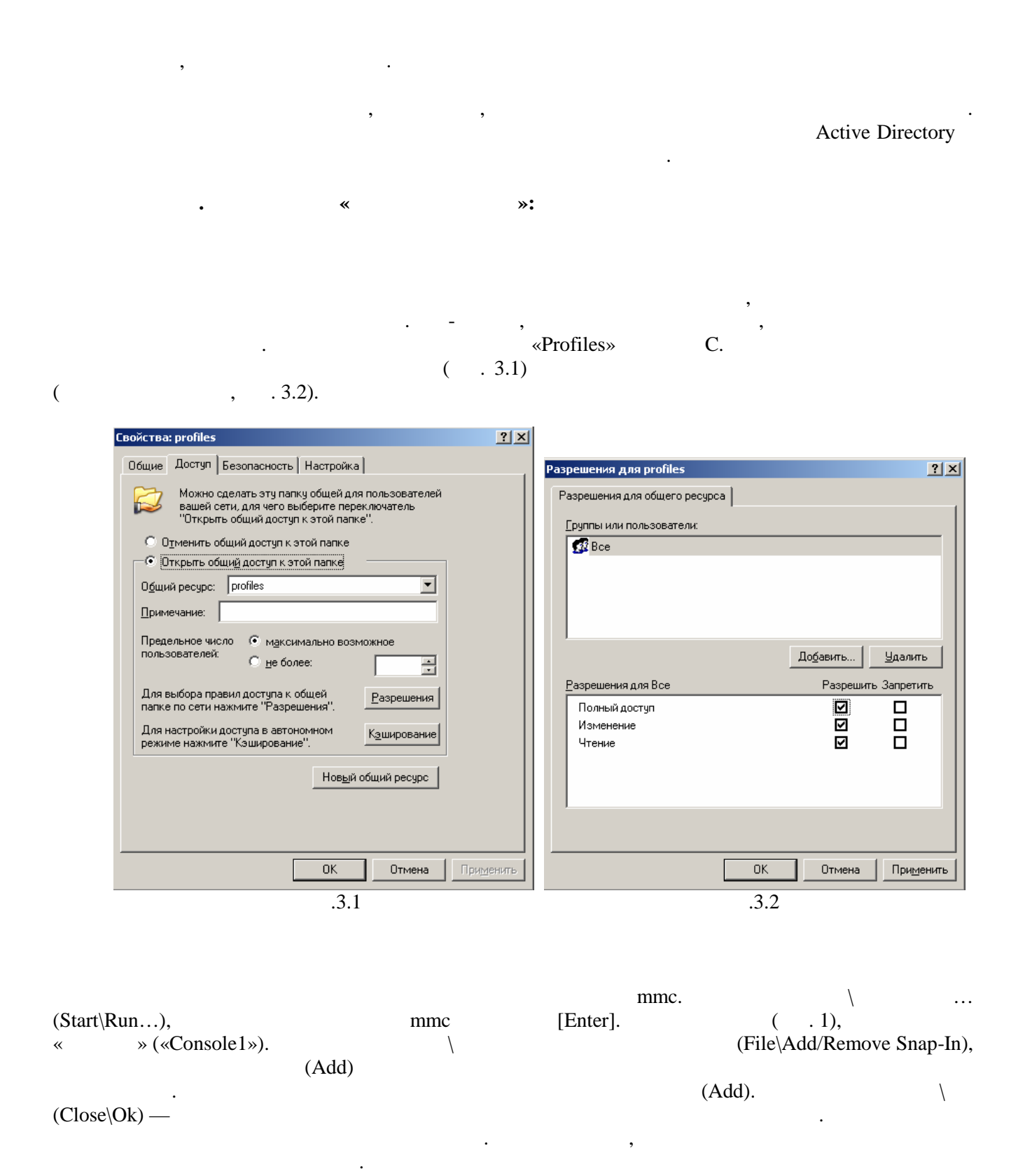

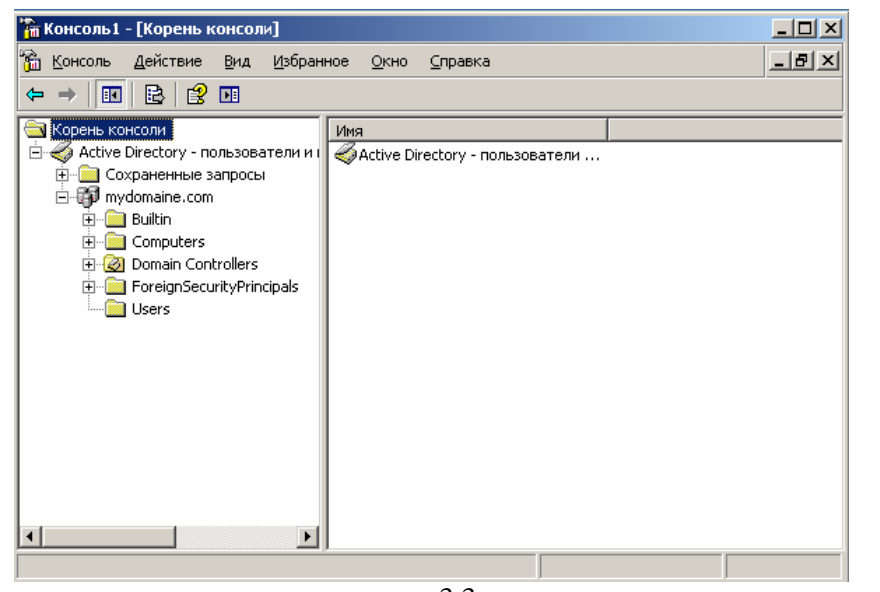

 $.3.3$ 

(Organisation Unit), Users, «Active Directory Users and Computers», «MyDepartment» (Action) (New\User)  $\setminus$  $\overline{(\ }$ (New\User)).  $\ll$ » (New Object — User).  $.3.4).$  $\left($ <u>овый объект - Пользователь</u>  $\overline{\mathbf{x}}$ Ø Создать в: mydomaine.com/mydepartment Имя: Иван Инициалы: И Иваненко Фамилия: Иван И. Иваненко Полное имя: Имя входа пользователя: user @mydomaine.com  $\overline{\mathbf{r}}$ Имя входа пользователя (пред-Windows 2000): MYDOMAINE\ user  $\langle \underline{H}$ азад  $\sqrt{\frac{1}{2}}$ алее > Отмена  $.3.4$ 

(Next), «password».

(User Must Change Password At Next

Microsoft (p@s\$w0rd)

 $Logon$ ) —

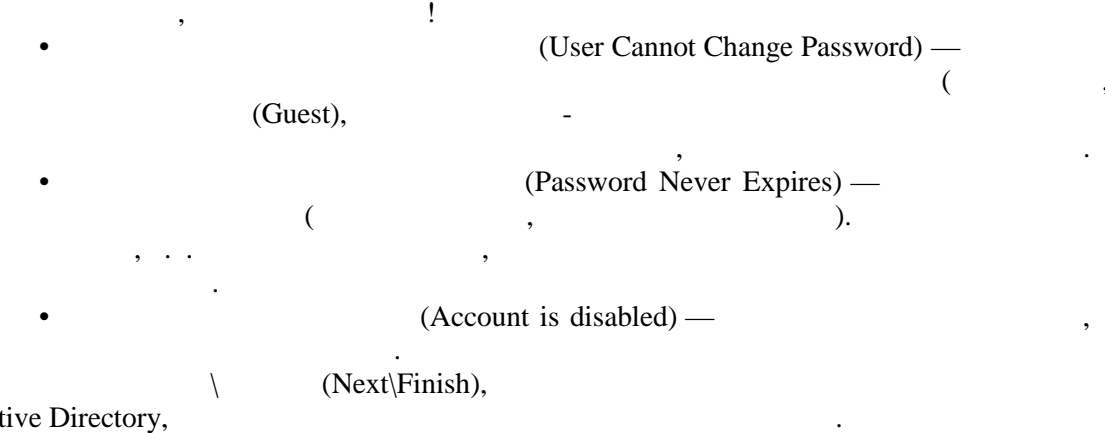

 $\ddot{\phantom{0}}$ 

 $\cdot$ 

 $\ddot{\phantom{1}}$ 

 $\overline{\phantom{a}}$ 

 $\ddot{\phantom{a}}$ 

Ac

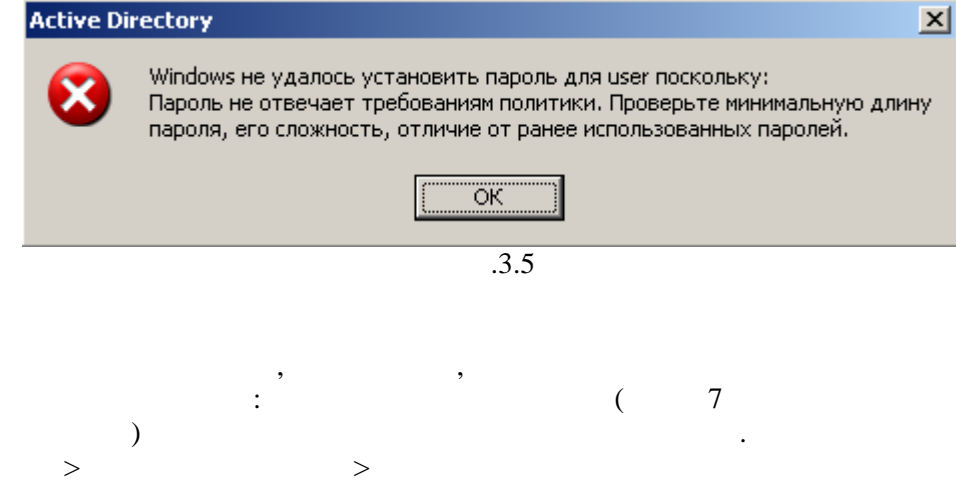

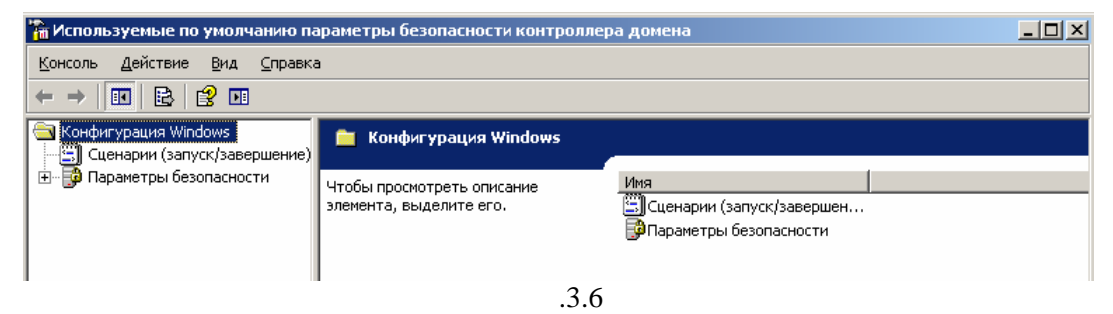

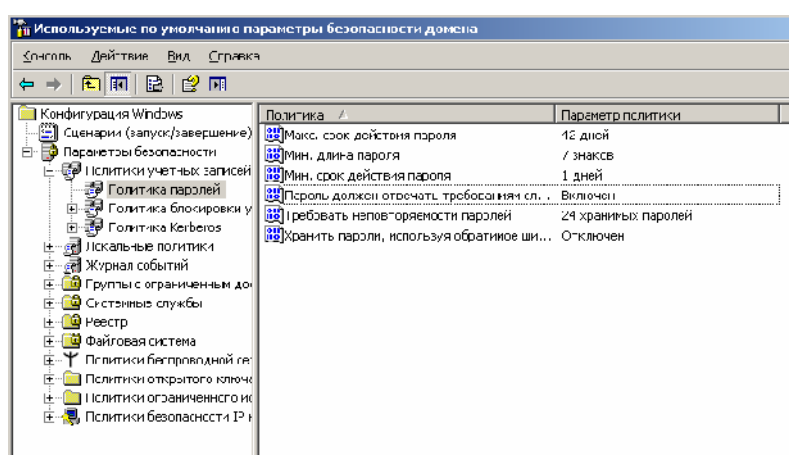

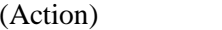

## (Properties).

 $\overline{\phantom{a}}$ 

 $\overline{\phantom{a}}$ 

 $\overline{\phantom{a}}$ 

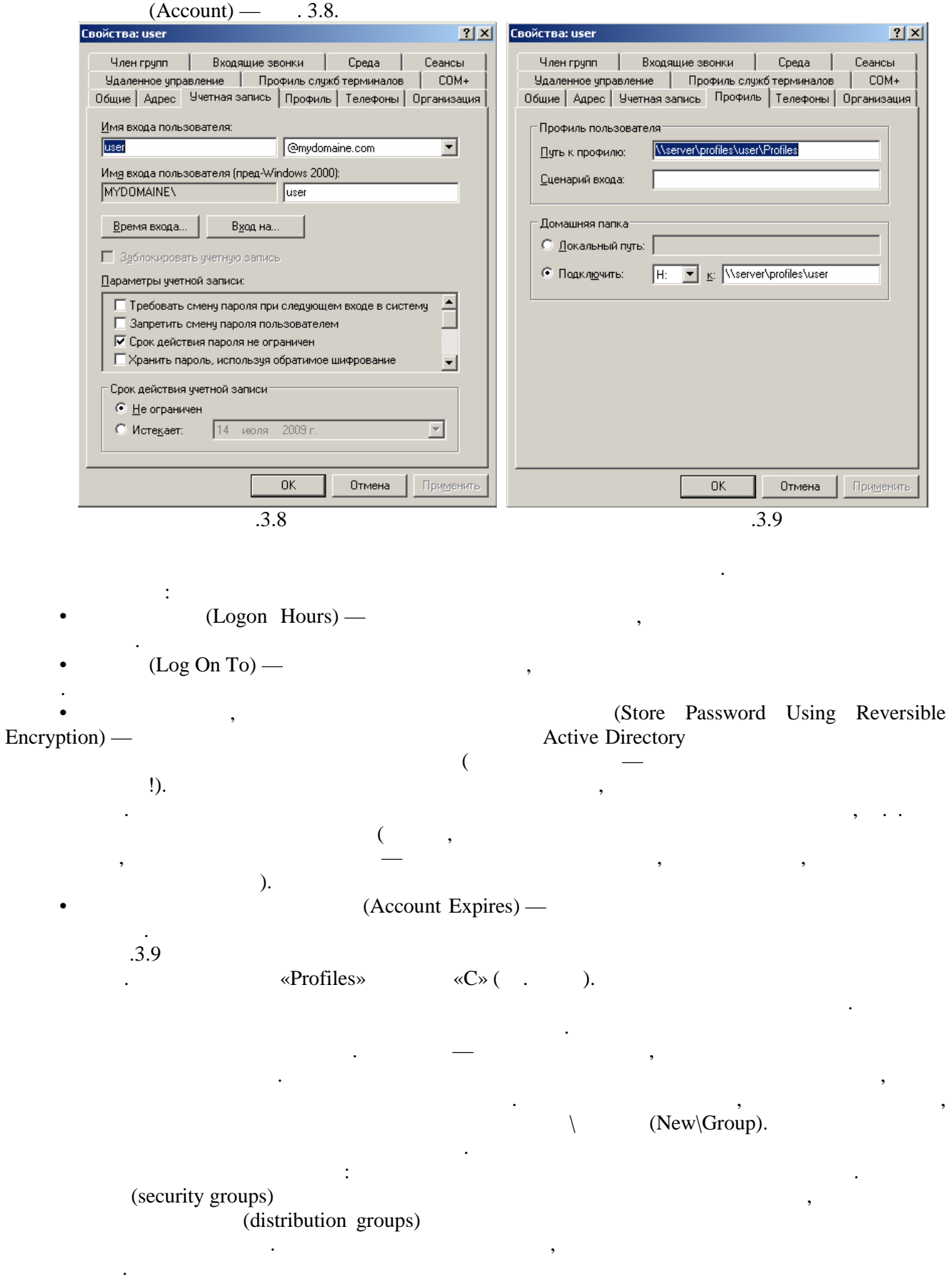

доступе. Здесь Вам следует выбрать одну из трех областей:  $(Domain local)$  —

доступ к локальным ресурсам домена.  $(Global)$  —

 $\mathcal{L}_{\text{max}}$ 

 $(Universal)$  предоставления доступа к ресурсам во всех доверенных доменах.

Domain local.

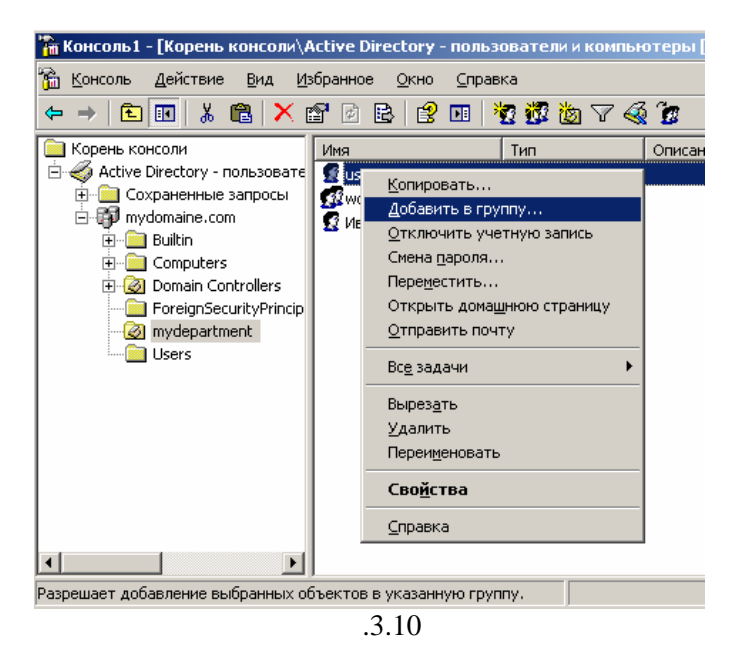

Область действия группы определяет, каким образом ее составу назначаются разрешения в

компьютеров в одном домене и совместного исполнения одной и той же работы, какой-либо роли или

 Определится с расположением ресурса, и создать папку.  $(-.3.11).$ 

Для создания сетевого ресурса на сервере необходимо:

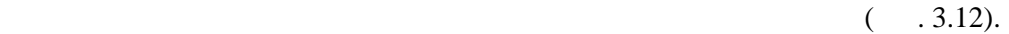

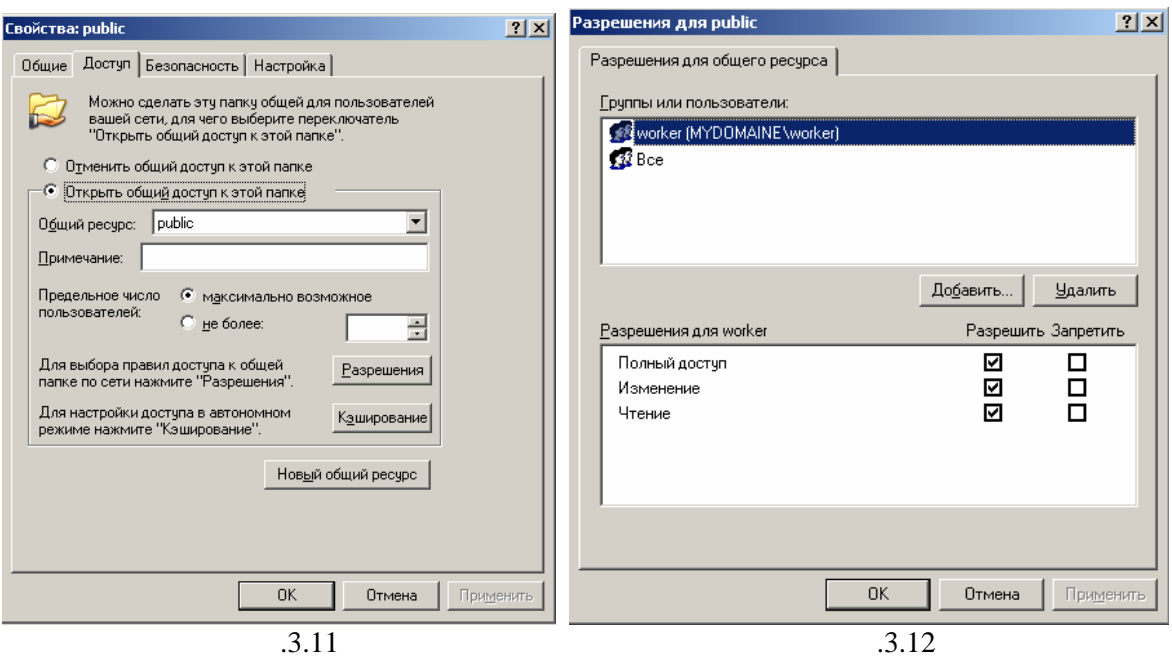

**Ход работы. Часть вторая «Задание»:**  $\mathcal{S}_{\mathcal{S}}$ пользователей, а также практические задания и ответить практические задания и ответить на контрольные вопросы,<br>В практические вопросы, не практические вопросы, не практические вопросы, не практические вопросы, не практиче описанные ниже. «enterprise»: Создать следующие группы в данном подразделении: 1. workers, 2. teachers, 3. students.  $S_N$  user\_[  $\qquad \qquad$  1 2  $\qquad \qquad$  N,  $N = 1, 2, ..., 5.$ Пользователей с N равным 1 и 2 добавить в группу workers. students. teacher\_[ Имя учетной записи должна содержать Ваше ФИО. teachers.  $\begin{tabular}{ll} \bf user_I & \bf \end{tabular} \begin{tabular}{ll} \bf \end{tabular} \begin{tabular}{ll} \bf \end{tabular} \begin{tabular}{ll} \bf \end{tabular} \begin{tabular}{ll} \bf \end{tabular} \end{tabular} \begin{tabular}{ll} \bf \end{tabular} \begin{tabular}{ll} \bf \end{tabular} \end{tabular} \begin{tabular}{ll} \bf \end{tabular} \begin{tabular}{ll} \bf \end{tabular} \end{tabular} \begin{tabular}{ll} \bf \end{tabular} \end{tabular} \begin{tabular}{ll} \bf \end{tabular} \begin{tabular}{ll} \bf \end{tabular$ teacher\_[ labs and contract the library tests in the library in tests in the library in tests in the library in tests in the library in tests in the library in tests in the library in tests in the library in the library in the libra book\_[<sub>day</sub> days data control book\_[ teacher\_[ 1, workers. настроить права доступа к каталогу и технологических, таким образом, чтобы пользователи группы группы группы г<br>В пользователи группы группы группы группы группы группы группы группы группы группы группы группы группы груп teachers word is more than the constant of the students students is a new students of the students of the students in the students of the students of the students of the students of the students of the students of the stud  $\langle \psi \rangle$  as  $\langle \psi \rangle$  as  $\langle \psi \rangle$  as  $\langle \psi \rangle$  as  $\langle \psi \rangle$  . Проверьте всю проделанную работу, войдя под всеми созданными Вами пользователями из C «MYDOMAINE». Вывод. В результате проделанной лабораторной работы Вы должны были приобретания выдовые приобретания приобрест<br>Выбораторной работы Вы должны были приобретания выдовые приобретания выдовые приобретания выдовые приобретания навыки управления доступом к сетевым ресурсам, а также добавления новых пользователей (групп) в сеть. **Контрольные вопросы:** 1.  $\frac{1}{2}$ 2.  $\hspace{1.6cm}$  2.  $3.$ «password»? 4.  $\frac{1}{2}$ 5. Каким образом автоматизировать подключение сетевого диска? **Лабораторная работа №4. Настройка доступа к сети Интернет из локальной сети.** Цель работы: Рассмотреть различные варианты подключения к сети Интернет локальной сети, использую различные программные средства. Participate 1 – Workstantion 1 – Workstantion 2)  $($ ,  $)$ ,  $\blacksquare$ нали $($ Задание: Необходимо обеспечить доступ к сети Интернет со всех рабочих станций.

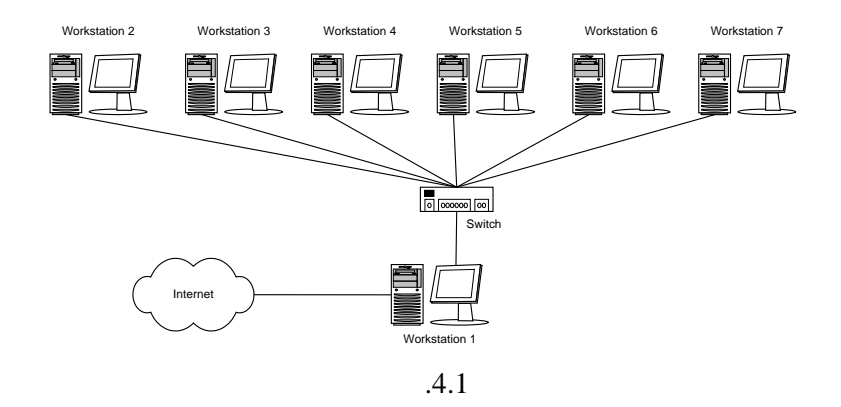

Имеются три основных варианта подключения локальной сети к Интернет: «прямое » IP-NAT, подключение через прокси-сервер. Рассмотрим преимущества, недостатки и область применения каждого метода, а также некоторые возникающие нюансы. Выбор конкретного способа подключения зависит от подключения зависит от потребностей и пот пользователей, цели подключения и, в некоторой степени, финансовых возможностей.

**Краткие теоретические сведенья:**

из Интернет.

итак, итак, итак, итак, итак, итак, итак, итак, итак, итак, итак, итак, итак, итак, итак, итак, итак, итак, ита Наша задача - дать компьютерам локальной сети доступ к Интернет через подключенный к нем компьютер. Далее этот компьютер мы будем называть шлюзом или маршрутизатором. Рассмотрение способов мы начнем с наименее часто использующегося, наиболее дорогого, но также «правильного способа, дающего способа, дающего наибольшие по слова, дающего наибольшие по слова, дающего способа, дающего способа, дающего способа, дающего способа, дающего способа, дающего наибольшие по слова, даю способами возможности.  $\ll$   $\gg$  IP-<br>Internet.  $\Box$ 

подключена к Интернету, должны соблюдаться, как минимум, три условия и должны соблюдаться, как минимум, три ус<br>В происходительность подключение и должны соблюдаться, как и должны соблюдаться, как и должны соблюдаться и до Каждая машина в локальной сети должна иметь "реальный", интернетовский IP-адрес; Эти адреса должны быть не любыми, а выделенными Вашим провайдером для Вашей локальной

 $($ ,  $)$ ,  $($ На компьютере-шлюзе, подключенном к двум сетям - локальной сети и сети провайдера, должна  $IP-$ маршрутизация, т.е. передача пакетов из одной сети в других сети в других сети в других сети в других сети в других сети в других сети в других сети в других сети в других сети в других сети в других сети в других сет В этом случае Ваша локальная сеть становится как бы частью Интернета. Собственно, это тот способ подключения, которым подключены к Интернету сами Интернет-провайдеры и хостингпровайдеры. В отличие от обычного подключения, рассчитанного на один компьютер, при таком подключении

" в "Подобность "IP-адрес, а несколько, "IP-адрес, "IP-адрес, " При таком способе подключения Вы можете организовать в своей сети сервисы, доступные из Интернета - ведь при данном подключении не только Интернет полностью доступен из Вашей сети, но и ваша сеть - из Интернета, т.к. является его частью.<br>В 1980 году сеть с 1980 году сеть с 1980 году сеть с 1980 году сеть с 1980 году сеть с 1980 году сеть с 1980 г Однако такая "прозрачность" Вашей сети резко снижает ее защищенность - ведь любые сервисы в ведь любые сервисы<br>Вашей сервисы в сервисы в сервисы в сервисы в сервисы в сервисы в сервисы в сервисы в сервисы в сервисы в серв окальной сети, даже предназначенные для "внутренной предназначенный использования, станут доступными и станут<br>В предназначенными использования, станут доступными и станут доступными и станут доступными и станут доступным через Интернет. Чтобы это не имело места, доступ в локальную сеть известность известность известность известно<br>В любом образование сети в любом образование осветствовать известность известность известность известность изв  $-$  firewall.  $\Box$ 

проходящих из одной сети в другую. Путем его настройки можно запретить вход-выход из локальной сети простоянных определенных определенных определенных и пределенных и пределенных и пределенных и пределенны<br>В пределенных пределениях пределения и пределения и пределения и пределения и пределагают пределагают и предел TCP/UDP- $Firewall$  ,  $\vdots$  $TCP/IP-$ 

защиту от троянских программ на сетевом уровне.

блокировку доступа к определенным компьютерам локальной сети. Таким образом, можно запретить доступ известно ко всем машинам, кроме определенных для доступают для доступают для доступают на дос<br>В предселание определения для доступают для доступают для доступают для доступают для доступают для доступают<br>

 $\sum_{i=1}^{n}$  $\rm IP$  - $\text{IP-}$  $NAT$  (IP- $\mathcal{L}$ Network Address Translation (NAT) - "  $IP \ddot{\phantom{a}}$  $\ddot{\phantom{a}}$  :  $IP \ddot{\cdot}$  $\sum$  $\overline{?}$  $IP IP \mathbf{I}$  $2!$ NAT- $\mathcal{L}$  $\rm IP$  - $\overline{(\ }$ NAT- $IP \rm IP$  - $\overline{ }$  $), NAT$ NAT- $\rm IP$  - $\overline{(}$  $\lambda$  $\_ TCP-$ Internet  $\ddot{ }$  $)$   $\,$  NAT  $\,$  Firewall  $\,$  $IP-$ **NAT** , NAT. Internet (HTTP, FTP, POP3...).  $\ddot{ }$  $\dot{a}$  $\overline{(\ }$  $),$  $\overline{\phantom{a}}$ 

 $\big)$ 

 $\overline{\phantom{a}}$ 

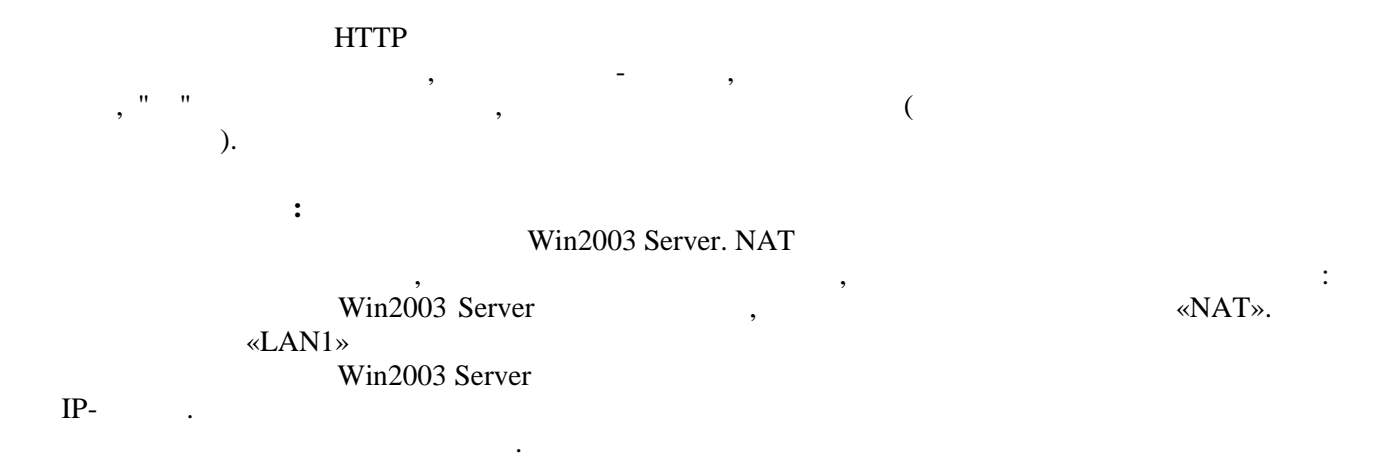

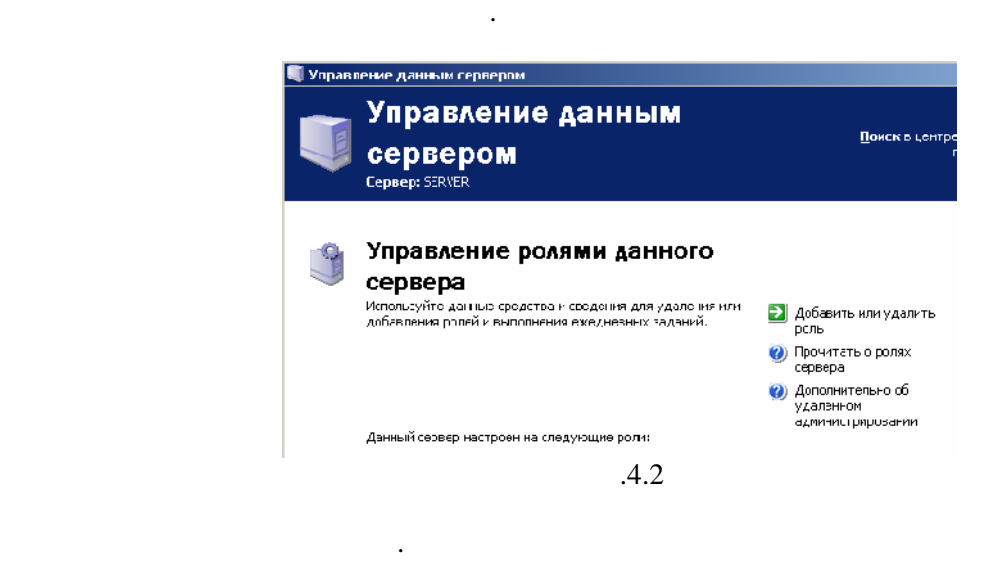

В списке ролей выберите следующий пункт.

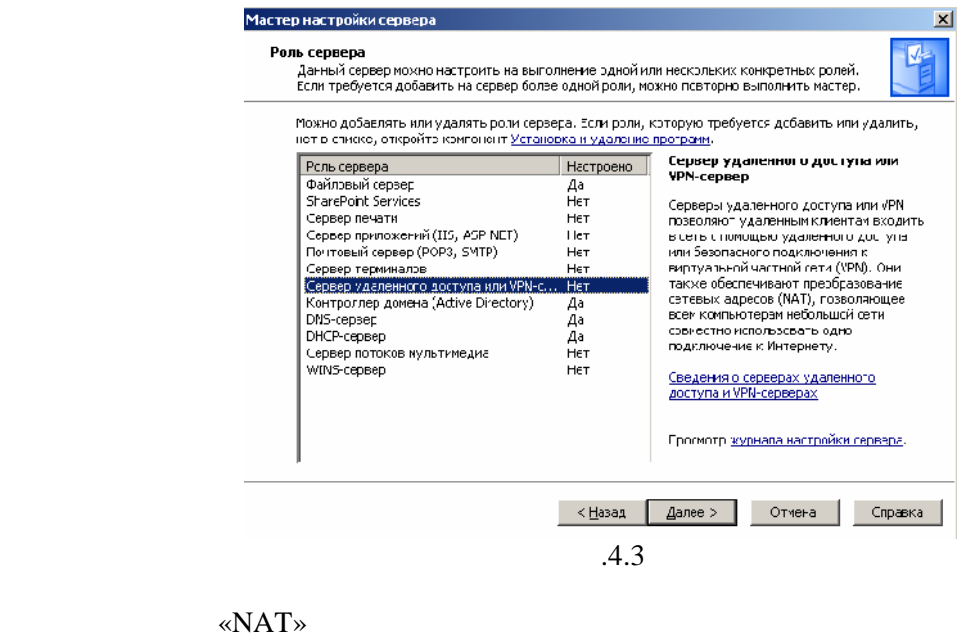

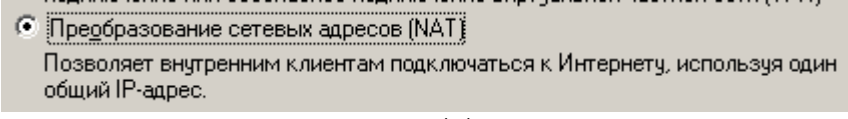

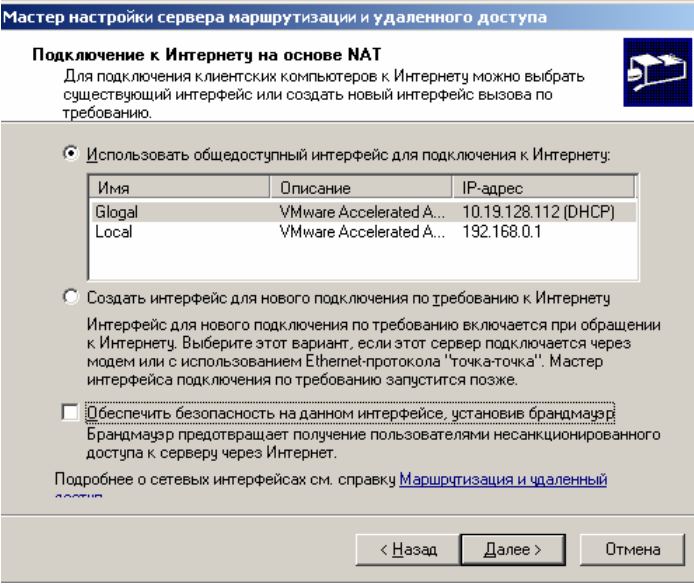

 $-4.5$ 

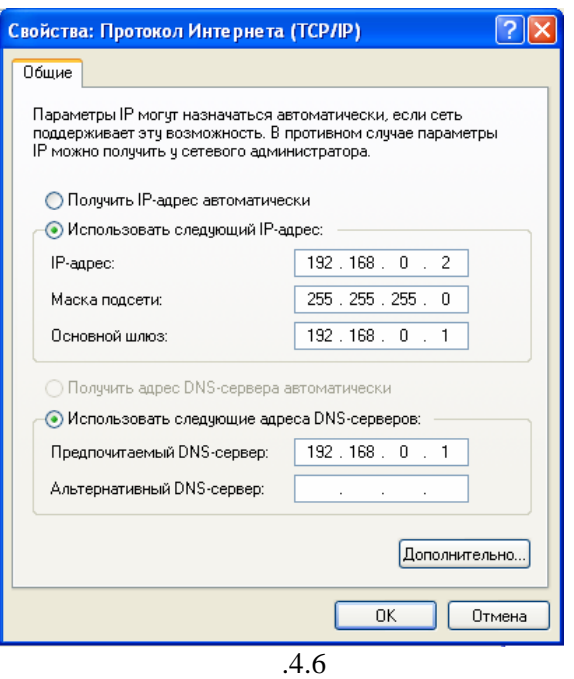

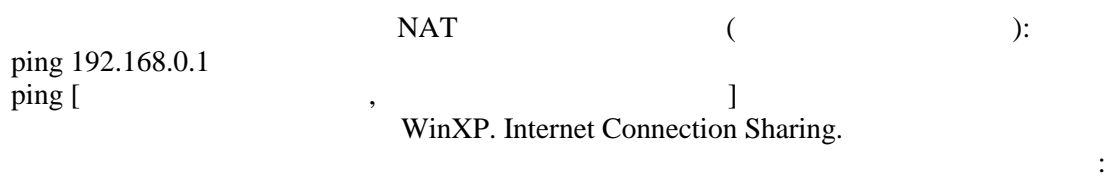

**Win2003 Server** и удали те из в удали те из в удали те из в удали те из в удали те из в удали те из в удали те WinXP.

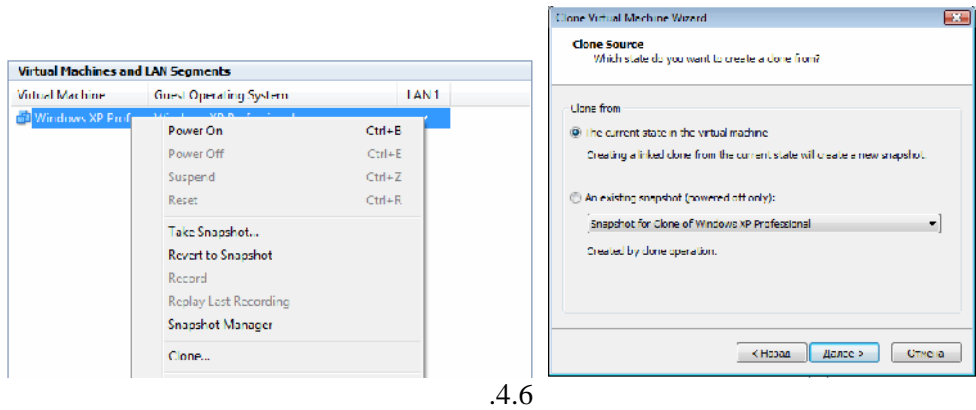

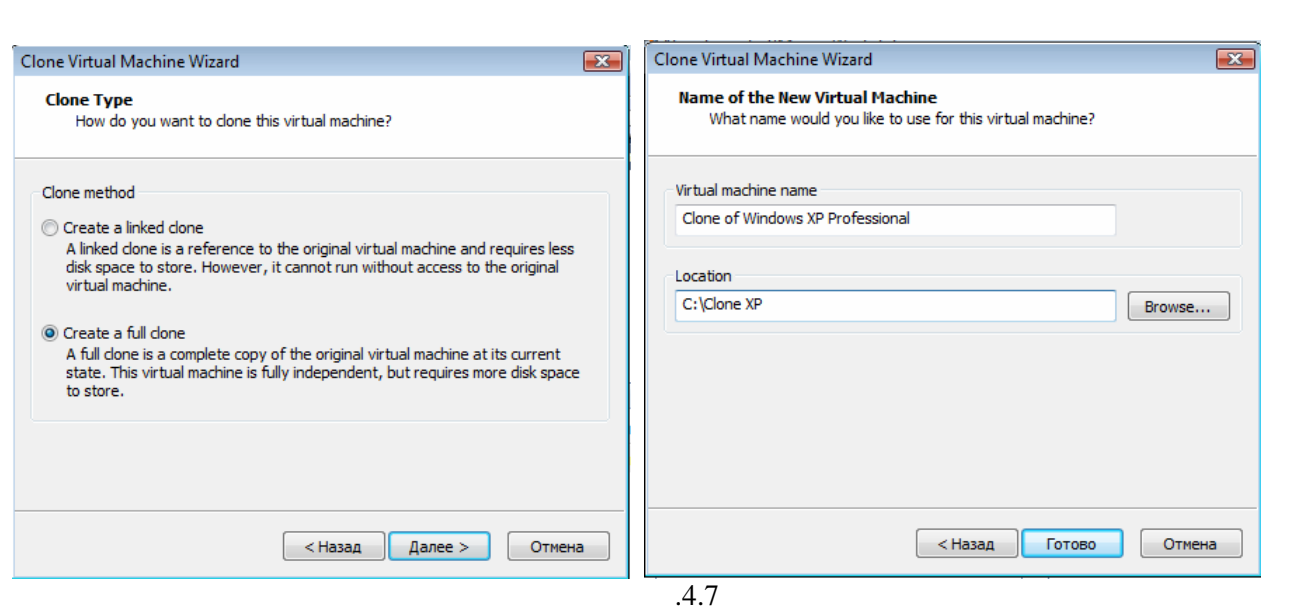

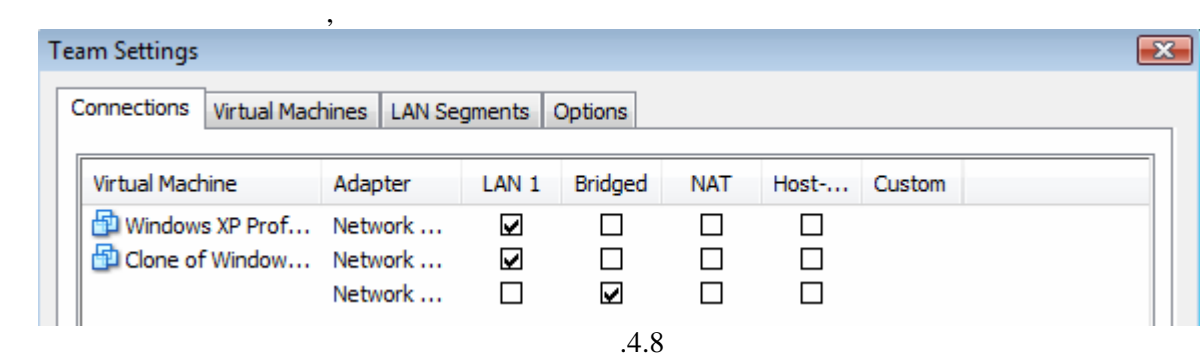

Настройте на шлюзе адаптеры, как показано на рисунке

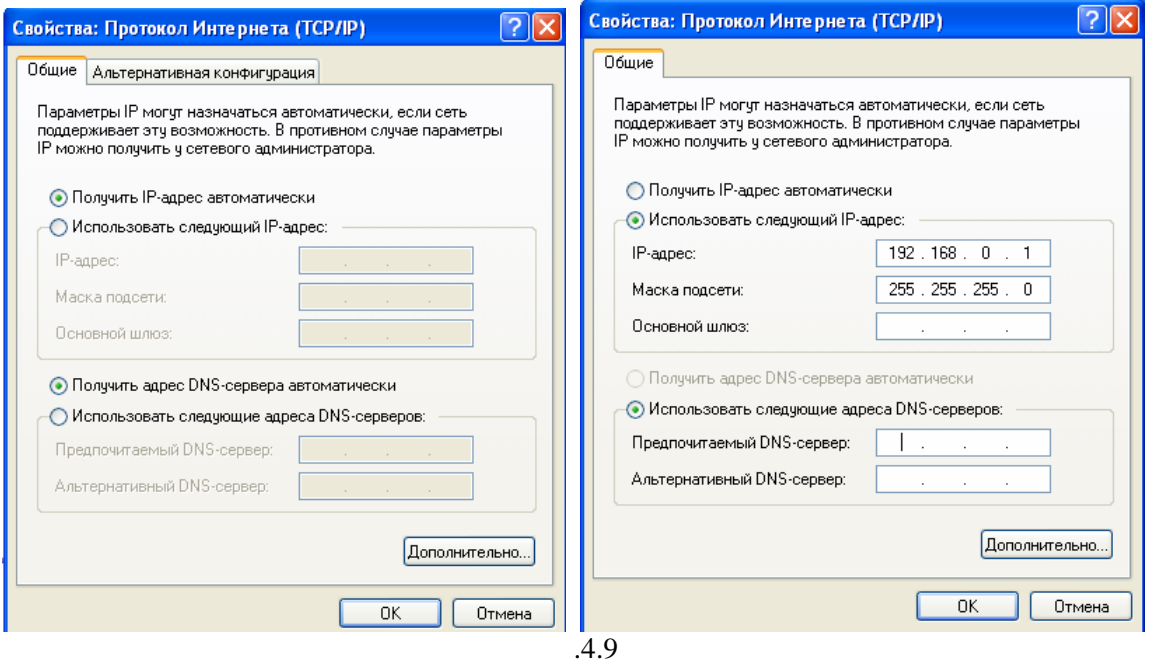

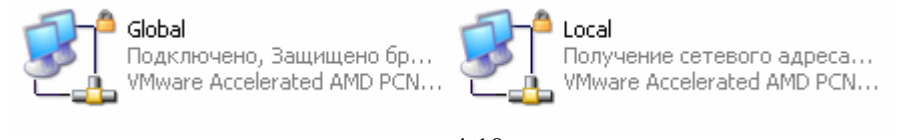

Рис.4.10

Network Connections),

 $>$  (Control Panel > Centrol Panel > Centrol Panel > Centrol Panel > Centrol Panel > Centrol Panel > Centrol Panel > Centrol Panel > Centrol Panel > Centrol Panel > Centrol Panel > Centrol Panel > Centrol Panel > Centrol P

( Advanced)

подключения ( Allow Other Network Users To Connect Thought This Computer's Internet Connection).

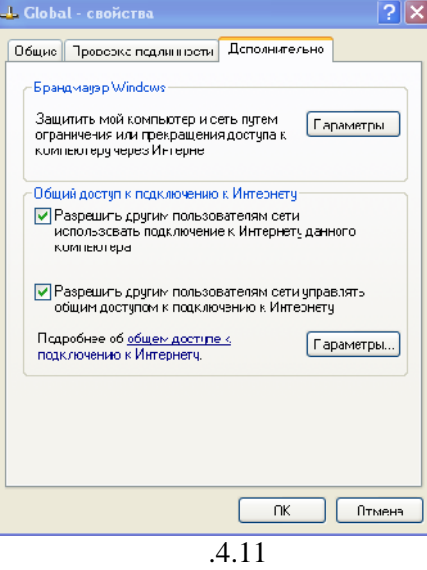

ICS жестко сконфигурирован и назначает компьютеру, обеспечивающему доступ, статический

192.168.0.1. 192.168.0.0/24 (/24 **означает первые 24** 

 $\overline{\phantom{a}}$ 

 $\ddot{\phantom{0}}$ 

 $\ddot{\phantom{0}}$ 

 $\overline{\phantom{a}}$ 

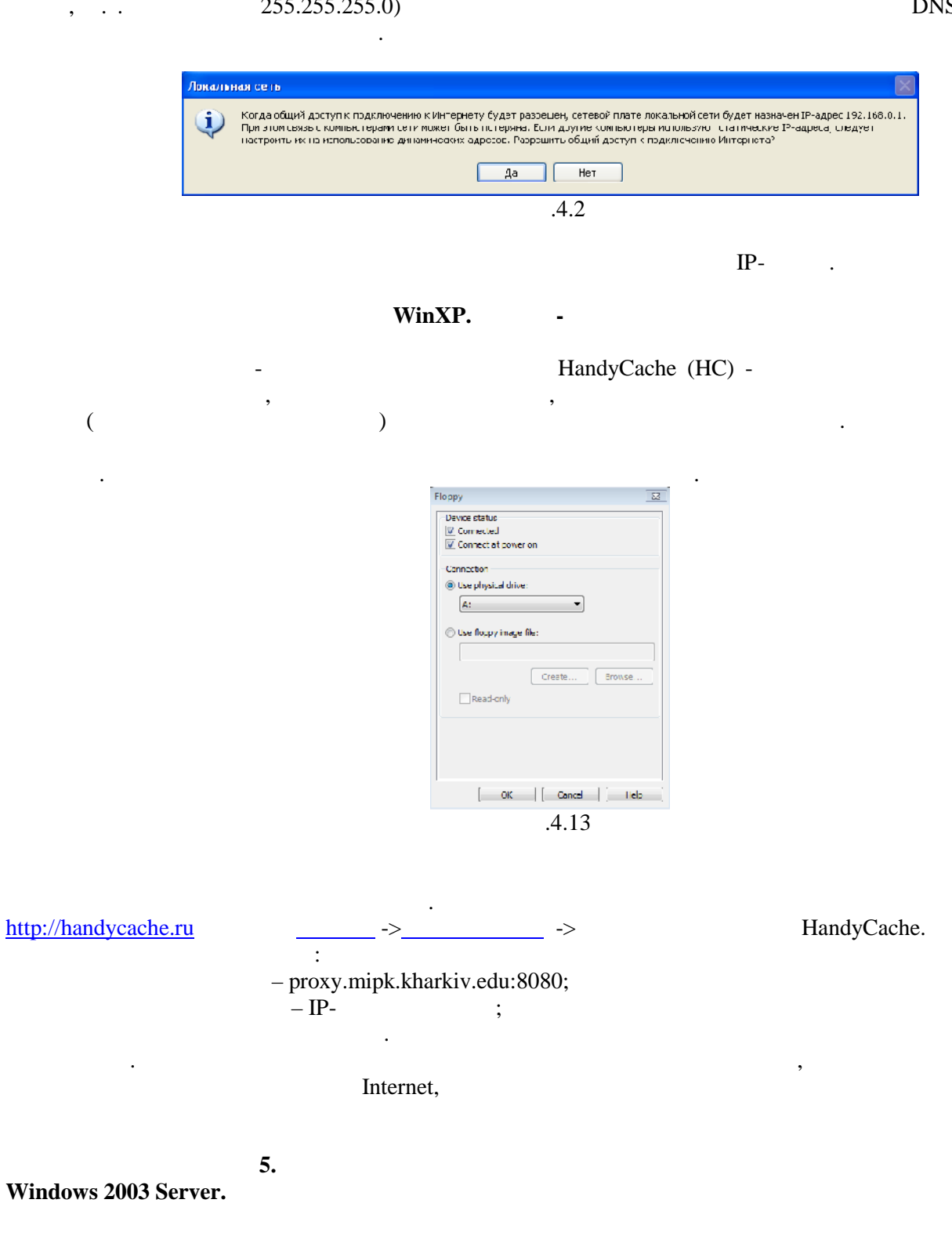

 $\ddot{\cdot}$ Windows Server 2003.  $\overline{\phantom{a}}$  $\overline{\phantom{a}}$ Windows 2003 Server.  $\ddot{\cdot}$ 

Windows Server 2003  $\ddot{\cdot}$  $\ddot{\phantom{a}}$ 

 $\ddot{\cdot}$ 

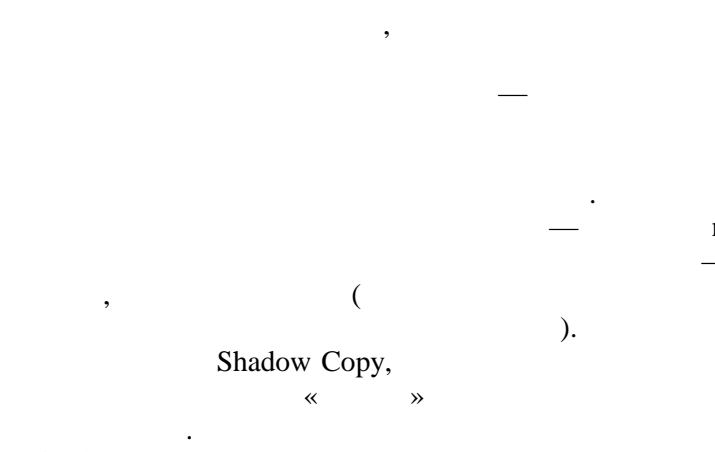

#### ntbackup

 $\ll$ 

 $\mathcal{L}$ ntbackup.

## $\ast).$  $\ll$

ntbackup

 $\overline{\textbf{K}}$ 

#### (Normal)

 $\mathcal{D}$ .

#### (Differential)

 $\overline{(}$  $\overline{(}$  $\ddot{}$  $\rightarrow$ 

(Incremental)

 $\frac{1}{\sqrt{2}}$  $\ddots$ .  $\overline{(}$ Windows Server ntbackup.

 $),$ 

Windows

 $\frac{1}{2003}$ 

 $\overline{(}$ 

# archive,

Windows

### ntbackup

 $\frac{1}{\sqrt{2}}$ 

 $\overline{\textbf{K}}$ 

#### ntbackup  $\ll$  $\mathcal{D}_{2}$

 $\mathcal{L}$  $) -$ 

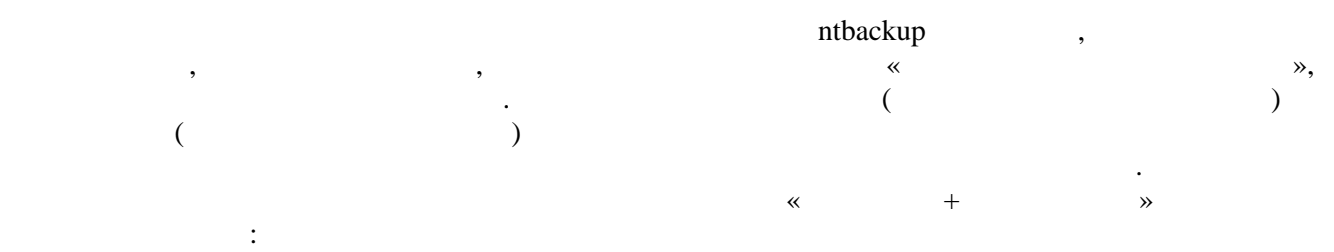

восстановить данные из последней Полной копии, а затем последовательно из всех Добавочных копий, созданных после Полной копии. (Copy)

 $\mathbf{a}$ пт $\mathbf{b}$ аскир $\mathbf{b}$ атрибут «Файл готов изменений» остается без изменений. В  $\mathcal{R}$ 

 $(Daily)$ 

модифицированы в день создания резервной копии. Два последних типа не используются для создания регулярных резервных копий. Их удобно применять в тех случаях, когда с какой-либо целью нужно сделать копию файловых ресурсов, но применять копию фа<br>В применять копию файловых ресурсов, но применять копию файловых ресурсов, но применять копию файловых ресурсо этом нельзя нарушать настроенные регулярные процедуры архивирования.

Ежедневный тип архивирования создает резервные копии только тех файлов, которые были

Разработка и реализация стратегии резервного копирования. Понятие плана архивации Создание и реализация плана архивации и восстановления информации — непростая задача. Сетевому администратору надо определить, какие данные требуют архивации, как часто проводить архивацию и т. д. При создании плана ответьте на следующие вопросы: Насколько важны данные? Этот критерий поможет решить, как, когда и какую информацию

архивировать. Для критичной информации, например, баз данных, следует создавать избыточные архивные наборы, охватывающие несколько периодов архивации. Для менее важной информации, например, для технология пользовательских файлов, для технология план архивации не нужение не нужения продължа<br>В план архивации не нужен, достаточно пример, достаточно пример, достаточно пример, достаточно пример, достато регулярно сохранять их и уметь легко восстанавливать.  $\mathcal{R}$ 

необходимость архивации данных: как и когда данные должны быть сохранены.  $\mathcal P$  частота изменяются данные  $\mathcal P$  частота изменения в на выбор частоты архивирования. Например, ежедневно меняющиеся данные необходимо сохранять каждый день.  $\mathcal P$  при архивацию созданием теневых копий $\mathcal P$  при этом следует помнить, что следует помнить, что следует по теневая копия — это дополнение к архивации, но ни в копические к архивации, но ни в ко

 $\mathcal{R}$  – восстанавливать данные  $\mathcal{R}$ архивации. В критичных к скорости системах нужно проводить восстановление очень быстро.  $\eta$ архивации вам понадобится несколько архивирующих устройств и несколько наборов носителей. Аппаратные средства архивации включают ленточные накопители (это наименее дорогой, но и самый медия по носителя  $\lambda$ , оптические диски и съемные диск $\lambda$ 

 $\Gamma$ плана, и собственно за архивацию и восстановление должен отвечать один человек.  $\eta$ пройдет быстрее, но не всегда возможно провести ее в удобные часы. Поэтому с особой тщательностью архивируйте ключевые данные.

 $\frac{1}{2}$  — вне от сохранять архивы вне офиса — важный фактор на случай фактор на случай фактор на случай фактор на случай фактор на случай фактор на случай фактор на случай фактор на случай фактор на случай фактор на сл стихийного бедствия. Вместе с архивами сохраните и копии ПО для установки или переустановки ОС. детально изучить и задокументировать все файловые ресурсы, используемые в компании, а затем тщательно спланировать стратегию резервного копирования и реализовать ее в системе. Для планирования стратегии необходимо ответить на следующие вопросы: 1.  $\frac{1}{2}$ 

 $2.$ возникновении аварии;<br>Возникновении аварии;<br>Возникновении аварии;

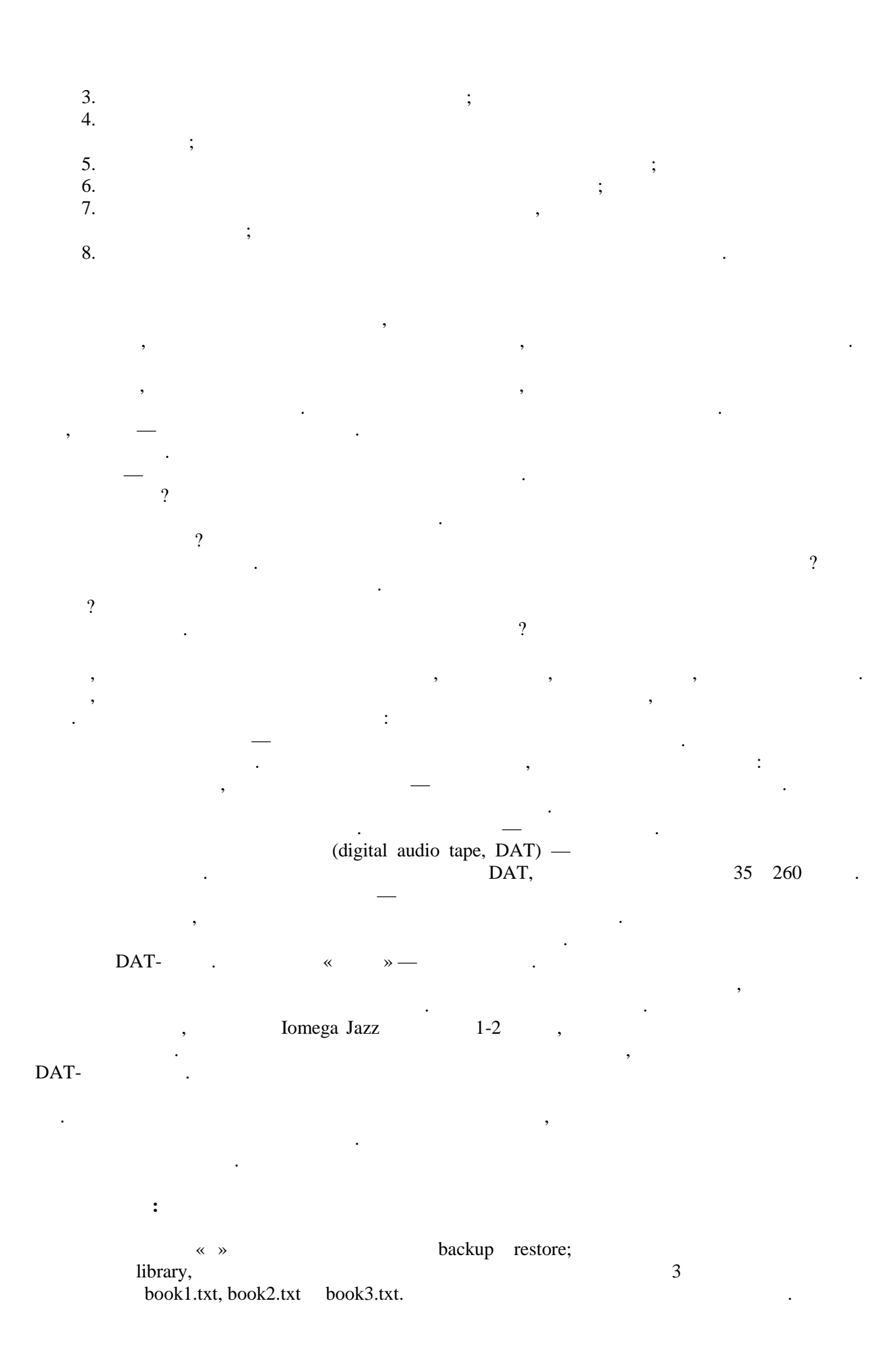

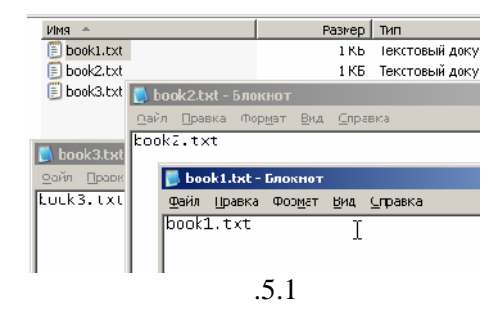

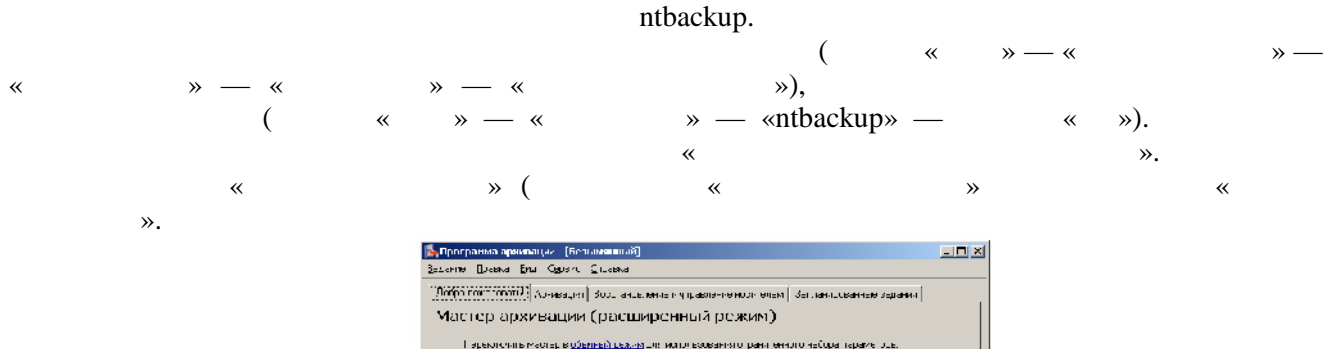

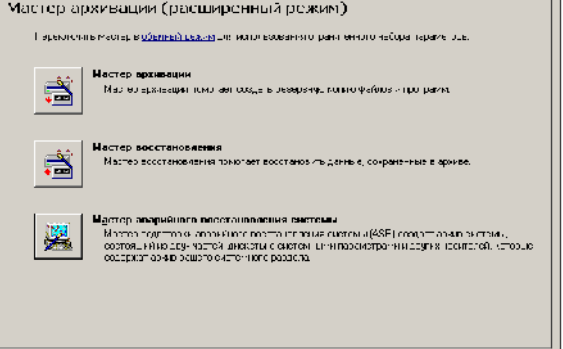

Рис.5.2

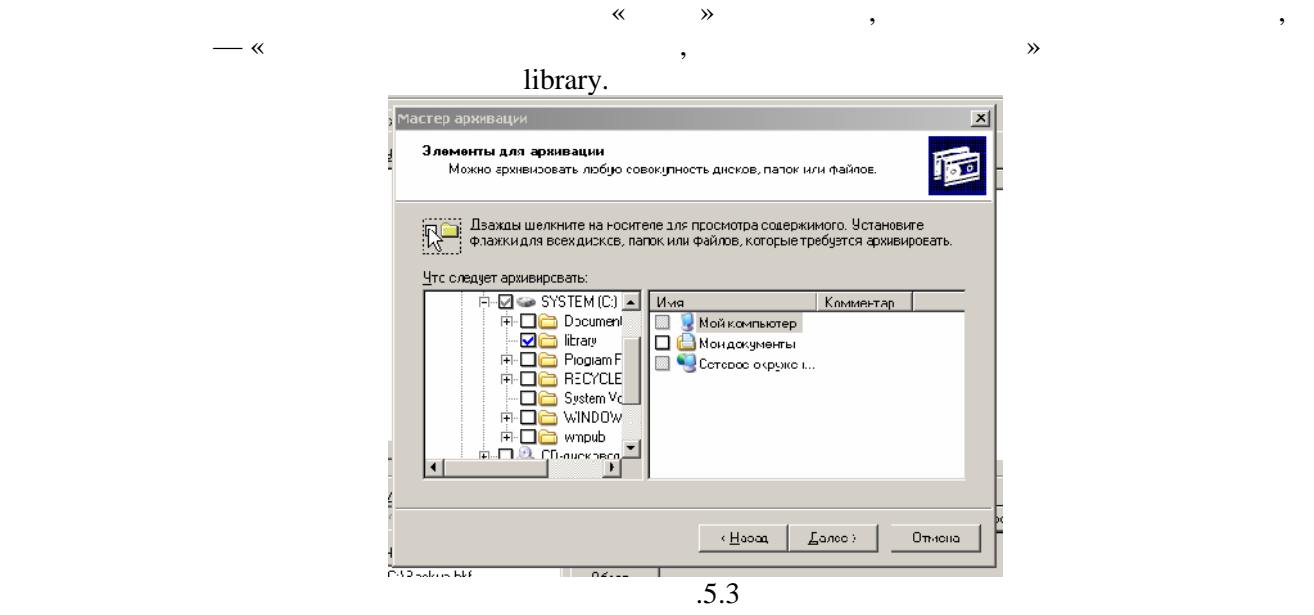

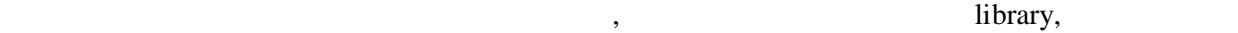

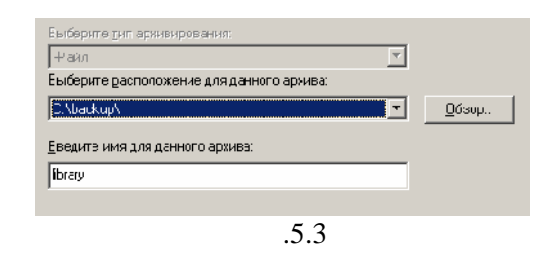

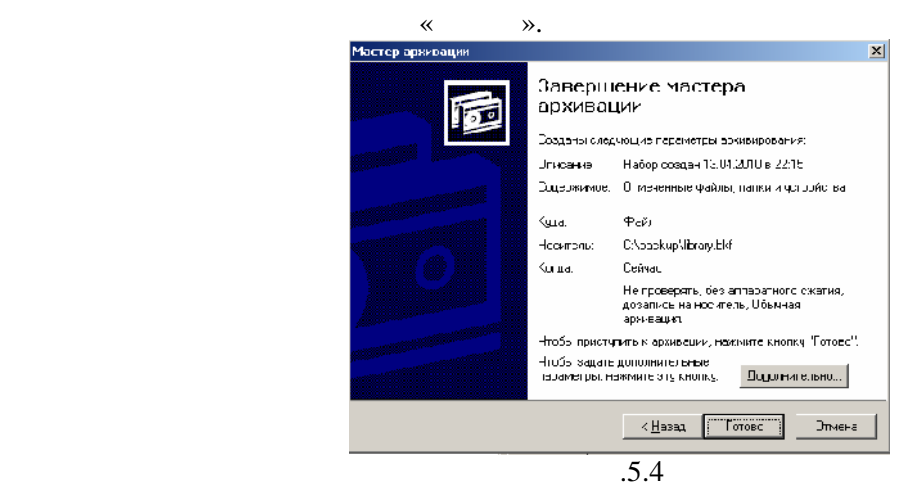

Проверяем полученный результат.

Добро пожаловать! | Архивация | Восстановление и управление носителем | Запланированные задания | Раскройте требуемый элемент носителя и установите флажки для объектов, которые необходимо восстановить. Щелкните правой кнопкой на элементе для выбора параметров: F  $\Box$   $\Box$   $\Box$   $\Phi$ aйл Имя Размер Изменен 白 图 library.bkf создан 13. **D E**book1.txt 13.04.2010 22:57 1 K<sub>B</sub> ∃⊡⋒ċ **D** Book2.txt **1 KB** 13.04.2010 22:57 **D** library □ 图book3.txt 1 K<sub>B</sub> 13.04.2010 22:57 Рис.5.5  $\text{book1.txt}$  book2.txt, book1.txt  $\sim$  when  $\sim$ », book3.txt -Запускаем снова процесс архивации, но на 8 этапе нажмем кнопку «Дополнительно», чтобы задать дополнительные параметры и выбираем тип  $\aleph$ . умолчания при этом не забывайте запоминать, что Вы делаете запоминать, что Вы делаете на проверяем полученный <br>В проверх полученный результат. Проверяем полученный результат. Проверяем полученный результат. Проверяем полу

Почему он такой? Добро пожаловать! | Архивация | Восстановление и управление носителем | Запланированные задания | Раскройте требуемый элемент носителя и установите флажки для объектов, которые неи уходимо восстановить. Щелкните правой кнопкой на элементе для выбора параметров: 閊  $\Box$   $\Box$   $\Box$   $\Box$   $\Diamond$   $\Diamond$ Имя Изменен | Размер 白图图 library.bkf создан 13.0 **D Ex** book2.txt 1 KB 13.04.2010 23:00 ē⊡⊜c │ └─□── library<br>□ □ □ □ …□□ library Рис.5.6

 $\bf{book3.txt.}$ лияту резервного копирования ntbackup. Перейдем на закладку "Восстановление и управление носителем".

 $\mathcal{A}$  восстановления из резервной копичи. При этом мы можем восстановить  $\mathcal{A}$ они были ранее ("Исходное размещение") или выбрать и путь для иной путь для иной путь для их сохранения ("Альт  $\dddot{}$ ).  $\dddot{}$  restore.

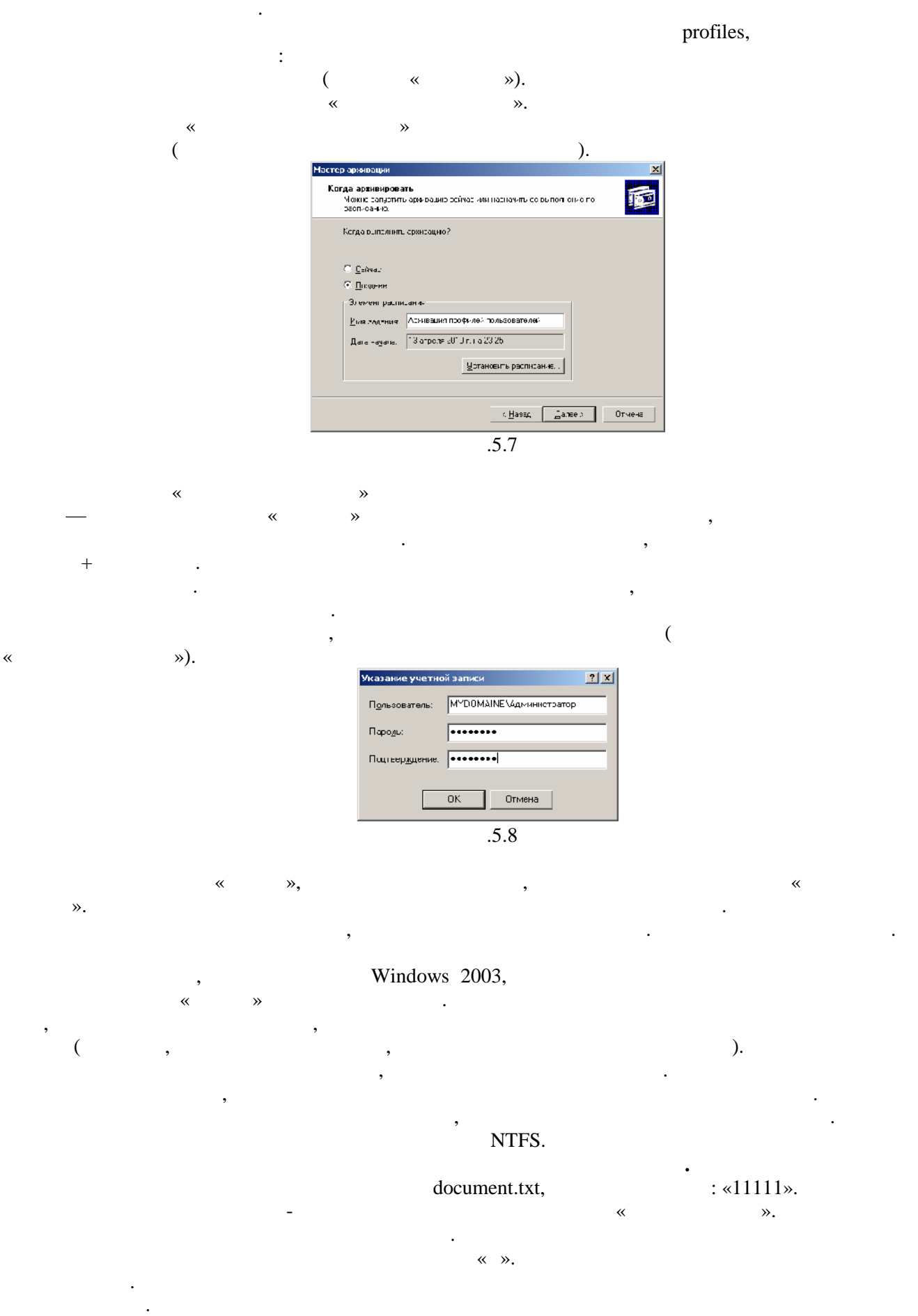

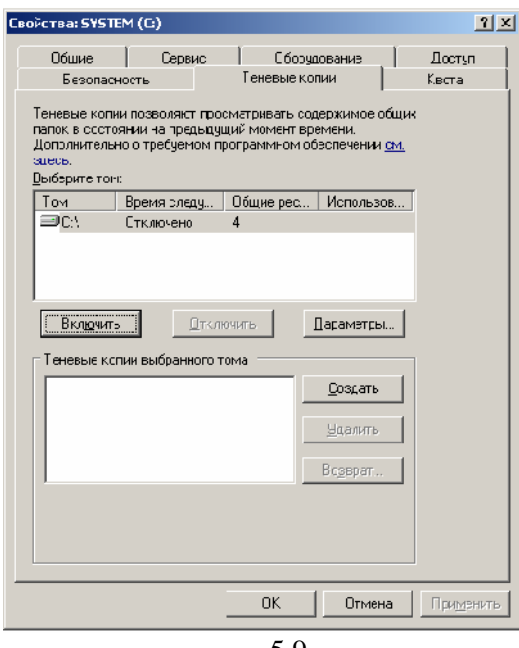

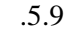

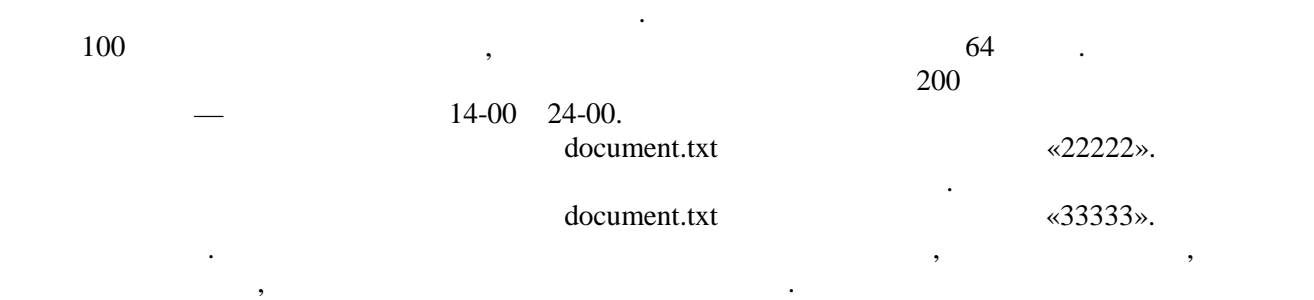

Windows 2003

Windows  $2000/XP$  errors over the set of the set of the set of the set of the set of the set of the set of the set of the set of the set of the set of the set of the set of the set of the set of the set of the set of the s «%SystemRoot%\system32\clients\twclient», twcli32.msi. свойствах папок, становится доступна закладка «Предыдущие версии». Соступна закладка «Предыдущие версии». проверьте, доступна ли данная закладка в Вашей клиентской системе, то установите системе, то установите систем<br>В Вашей системе, то установите системе, то установите системе, то установите системе, то установите системе, т необходимое ПО.

Использование теневых копий. После создания теневых копий пользователю становятся доступны Предыдущие версии файлов. Для использования этих возможностей нужна клиентская часть

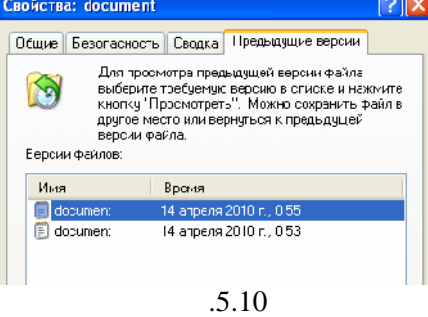

Пользователь теперь может просмотреть предыдущие копии, скопировать их в другой файл или восстановить содержимое файла в одно из предыдущих содержимости  $\alpha$  «Предыдущие верхии»  $\alpha$ доступна в Свойствах не только конкретного файла, но и всей сетевой папки. Поэтому можно

Большую часть работ по резервному копированию составляют задания на копирование бизнесинформации. Но имеется также возможность создания резервных копий для восстановления функционирования самой операционной системы. Есть два варианта архивирования системных данных

восстановить не только изменение не только изменение для поддержки изменение одной изменение основно удаление.<br>В применение ощибочно удаление изменение ощибочно удаление изменение одной изменение одной изменение одной изм

#### (System State) (Automated System Recovery).

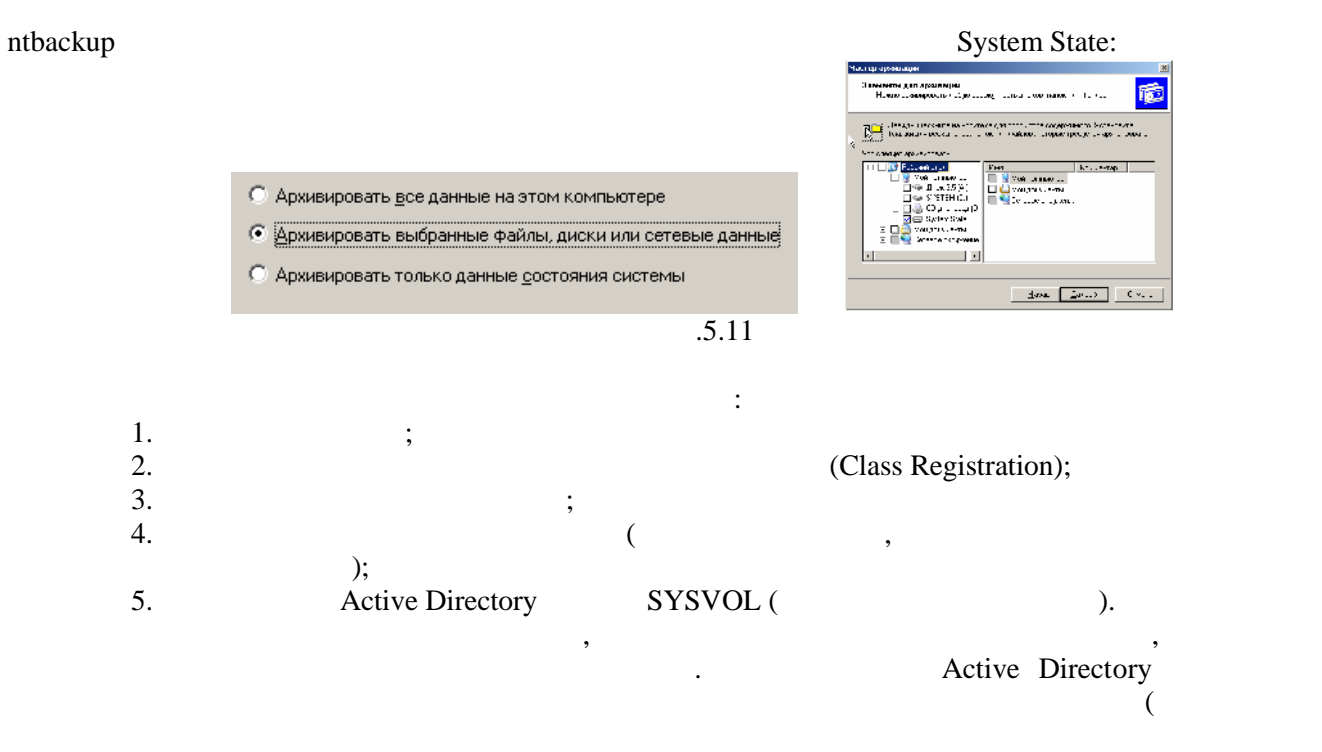

 $F8$ ).

Запустим ОС.

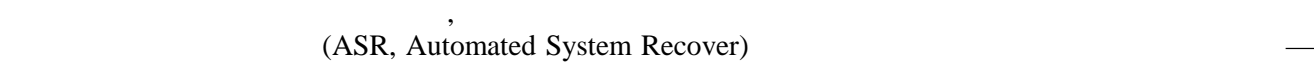

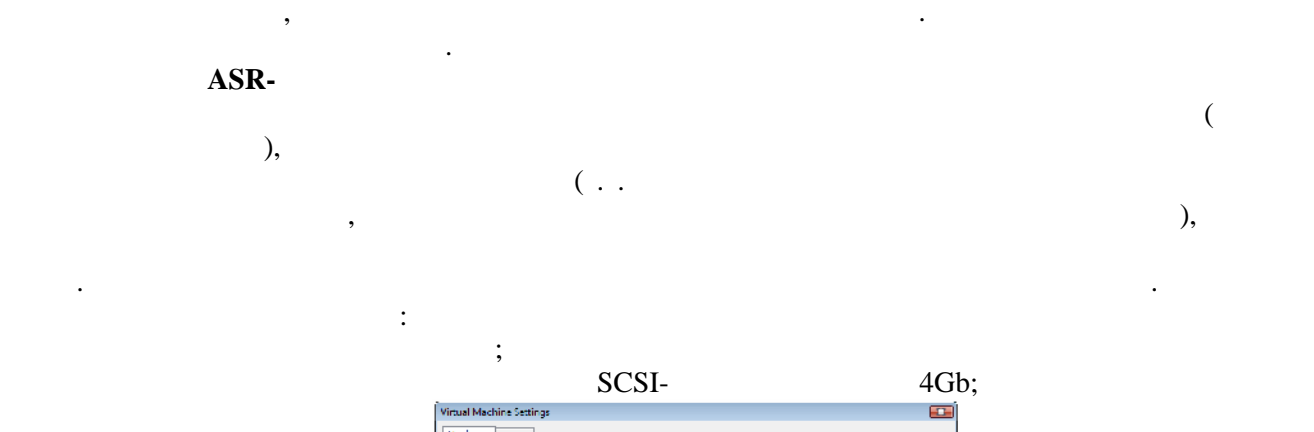

В отличие от резервного копирования состояния системы, при котором сохраняется только часть

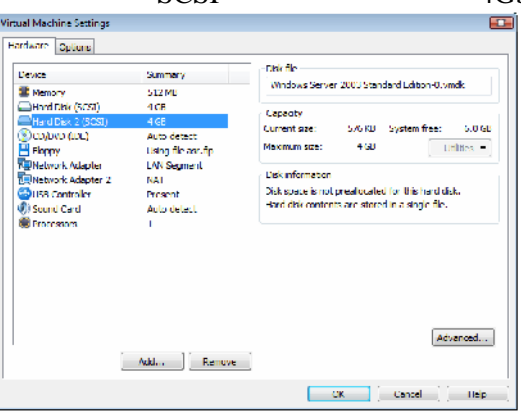

 $.5.12$ 

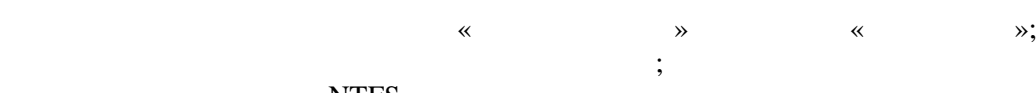

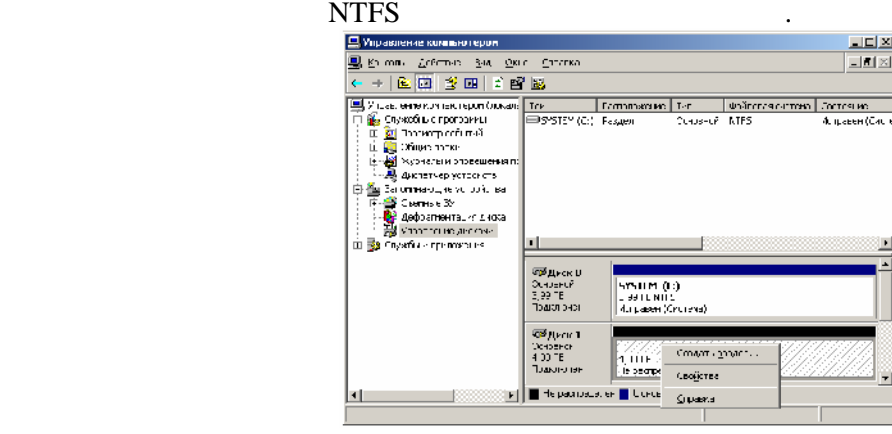

![](_page_35_Figure_2.jpeg)

![](_page_35_Figure_3.jpeg)

 $\ll$  мастер аварийного восстановления системы).

![](_page_35_Picture_61.jpeg)

![](_page_35_Figure_6.jpeg)

 $\ll$   $\gg$ . ASRописывать момент будет сделан запрос вставить чистую дискету. В последний  $\mathbf{W}$  WMware имеет определенную специфику. Будем использовать виртуальную дискету. Для этого в свойствах ОС сервера в WMware выберем дискету, выберем «Использовать образ дискеты» и нажмем «Создать».

Перед использованием дискеты отформатируйте ее.

![](_page_36_Picture_123.jpeg)

![](_page_36_Figure_1.jpeg)

![](_page_36_Figure_2.jpeg)

 $\mathbb{R}^n$ 

![](_page_36_Figure_3.jpeg)

![](_page_36_Figure_4.jpeg)

![](_page_36_Figure_5.jpeg)

![](_page_36_Figure_6.jpeg)

 $\div$ 

 $\mathbf{u}$  $\overline{(\ }$ 

 $\ddot{ }$ 

 $\ddot{\cdot}$ 

Windows-

 $\ddot{\phantom{a}}$  $\mathbf{u}$ 

 $\sum_{n}$ 

 $\mathbf{u}$ 

Console),

6.

 $\ddot{\phantom{0}}$ 

 $\ddot{ }$ 

 $\overline{(\ }$ 

 $\vdots$ 

#### Windows 2003 Server.

MMC (Microsoft Management  $\overline{\phantom{a}}$ (Remote Desktop Protocol). Windows 2003 Server. Windows Server 2003,

#### Windows

 $\div$ 

 $\bar{\mathbf{u}}$ **MMC** 

![](_page_37_Figure_6.jpeg)

![](_page_37_Figure_7.jpeg)

![](_page_37_Figure_8.jpeg)

 $\, ?$ 

 $\ddot{\phantom{0}}$ 

 $\big)$ 

![](_page_38_Figure_0.jpeg)

**MMC** (Microsoft Management Console)

Windows 2000. Microsoft Management Windows, Console  $(MMC)$  —

![](_page_39_Figure_1.jpeg)

![](_page_39_Figure_2.jpeg)

 $\bar{\theta}$ ", CLIENT.  $\mathbf{u}$  $2-3$  $\ddot{\phantom{0}}$ ".msc" $($  $\overline{\mathbf{r}}$  $\blacksquare$ ").  $\mathbb{Z}_{\geq 0}$  $\bar{\theta}$ 

![](_page_40_Figure_0.jpeg)

![](_page_40_Figure_1.jpeg)

![](_page_40_Figure_2.jpeg)

менее опытным сотрудникам. При этом обеспечивается тот факт, что менее квалифицированный специалист не внесет исправления в консоль, которые могут лишить возможности ее использования или получения более широкого доступа. **"Удаленный помощник"** Технология "Удаленного помощника" предназначена для удаленного управления компьютерами

n vindows XP/2003 c now windows x p m компьютера. "Удаленный помощник" и удаленный помощник так использует протокол управления удаленным рабочим сто

(Remote Desktop Protocol, RDP).

Windows **Windows** 

![](_page_40_Figure_7.jpeg)

 $\mathbf{w}$  удаленный предназначен в первую очередь для оказания помощь в работе работе работе работе работе работе работе работе работе работе работе работе работе работе работе работе работе работе работе работе работе ра пользователям, испытывающим те или инспекторывающим те или инспекторы "Удаленный помощный помощный помощный по<br>В помощный помощный помощный помощный помощный помощный помощный помощный помощный помощный помощный помощный администратор может, не покидая своего рабочего места, подключиться к рабочему столу системы пользователь, нуждая в пользователь, помощь администратора, по совых поддержки, поддержки, поддержки, поддержк<br>В помощь администратора, поддержки, поддержки, поддержки, поддержки, поддержки, поддержки, поддержки, поддержк

администратор должны быть в режиме  $\mathbf{r}$  он-лайн $\mathbf{r}$  ( ); по умолчание на использование "Удаленного помощника" в удаление "Удаление "Удаление Windows" в системе Windows отключено. Разрешить использование "Удаленного помощника" можно через Свойства компьютера, компьютера, компьют<br>В 1986 году с в 1986 году с помощника компьютера, что помощника компьютера, что помощника компьютера, что помо закладка "Удаленное использование" (или "Удаленные сеансы"), поставив галочку для поля

![](_page_41_Picture_0.jpeg)

Рассмотрим на примере процесс создания запроса, ответа на запрос, подключения к рабочему

 $\mathbf w$  and  $\mathbf w$  and  $\mathbf w$  and  $\mathbf w$  and  $\mathbf w$  and  $\mathbf w$  and  $\mathbf w$  and  $\mathbf w$   $\mathbf w$  indows

Отправка пользователем запроса администратору на подключение "Удаленного помощника".

столу пользователя и совместной работы в одном и том же сеансе системы Windows пользователя и

#### 2003 Server.

отправки приглашения.

![](_page_41_Picture_80.jpeg)

Рис.6.6

В правой верхней части данного окна щелкаем по ссылке "Удаленный помощник", получаем окно

![](_page_42_Picture_0.jpeg)

![](_page_42_Figure_1.jpeg)

— RAInvitation.msrcincident).

![](_page_42_Picture_3.jpeg)

Рис.6.8

соответствующей программы увидит сообщение с приглашение оказать помощь. При использовании

Windows Messenger,

файла пользователь должен каким-то способом (например, по телефону) известить администратора о сохраненном приглашении и необходимости подключиться к рабочему столу пользователя.  $\begin{array}{cccc} \hbox{A} & \hbox{B} & \hbox{C} \ \hbox{A} & \hbox{C} & \hbox{A} \ \hbox{A} & \hbox{A} & \hbox{A} & \hbox{A} \ \hbox{A} & \hbox{A} & \hbox{A} & \hbox{A} \ \hbox{A} & \hbox{A} & \hbox{A} & \hbox{A} & \hbox{A} \ \hbox{A} & \hbox{A} & \hbox{A} & \hbox{A} & \hbox{A} \ \hbox{A} & \hbox{A} & \hbox{A} & \hbox{A} & \hbox{A} \ \hbox{A} & \h$ пользователя, отправившего приглашение. **O**Удалени  $L = 1$ Приглашение системы удаленной помощи От: Администратор Лействует 5 иая 2010 г. 11:10:20 Пароль:  $\boxed{\bullet \bullet \bullet}$ Если вы не знаете пароль, свяжитесь с Адиинистратор. Установить соединение с компьютером Администратор?  $\mathbf{A}$ a  $\mathbf{H}$ er .6.9

![](_page_43_Picture_0.jpeg)

![](_page_43_Picture_72.jpeg)

![](_page_43_Figure_2.jpeg)